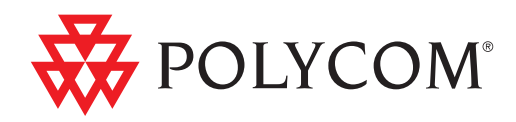

# Guide d'utilisation pour les systèmes de salle Polycom® HDX®

Version 3.0.1 | Avril 2011 | 3725-24093-006/A

#### **Informations relatives aux marques de commerce**

Polycom®, le logo « Triangles » de Polycom ainsi que les noms et les marques associés aux produits Polycom sont des marques de commerce et/ou des marques de service de Polycom, Inc. et sont des marques déposées et/ou des marques de commerce aux États-Unis et dans d'autres pays.

Tous les autres noms de produits sont des marques de leurs propriétaires respectifs.

#### **Informations relatives à la propriété industrielle**

Le produit présenté fourni avec ce document est protégé par un ou plusieurs brevets américains et étrangers sur la propriété industrielle et/ou par des brevets en cours d'homologation détenus par Polycom, Inc.

#### **Donnez-nous votre avis**

Nous cherchons sans cesse à améliorer la qualité de notre documentation, c'est pourquoi votre avis nous intéresse. N'hésitez pas à envoyer un e-mail à [videodocumentation@polycom.com](mailto:videodocumentation@polycom.com).

© 2011 Polycom, Inc. Tous droits réservés.

Polycom, Inc. 4750 Willow Road Pleasanton, CA 94588-2708 USA

Aucune partie de ce document ne peut, pour quelque fin que ce soit, être reproduite ni transmise sous une forme ou d'une manière quelconque, par voie électronique, mécanique ou autre, sans l'autorisation écrite explicite de Polycom, Inc. Selon la loi, la reproduction comprend aussi bien la traduction du document dans une autre langue que sa conversion dans un autre format.

Comme convenu entre les parties, Polycom, Inc. reste le titulaire de tous les droits de propriété et conserve le titre de ces droits pour tous les logiciels contenus dans ses produits. Ces logiciels sont protégés par les lois américaines en matière de copyright, ainsi que par les dispositions des traités internationaux. En conséquence de quoi, vous devez considérer ces logiciels comme tout autre élément protégé par les lois sur le copyright (un livre ou un enregistrement sonore, par exemple).

Nous avons fait tout notre possible afin de garantir l'exactitude des informations contenues dans ce manuel. Toutefois, Polycom, Inc ne peut en aucun cas être tenu responsable des erreurs d'impression ou des erreurs typographiques contenues dans ce document. Les informations fournies dans ce document peuvent faire l'objet de modifications sans préavis.

# **Table des matières**

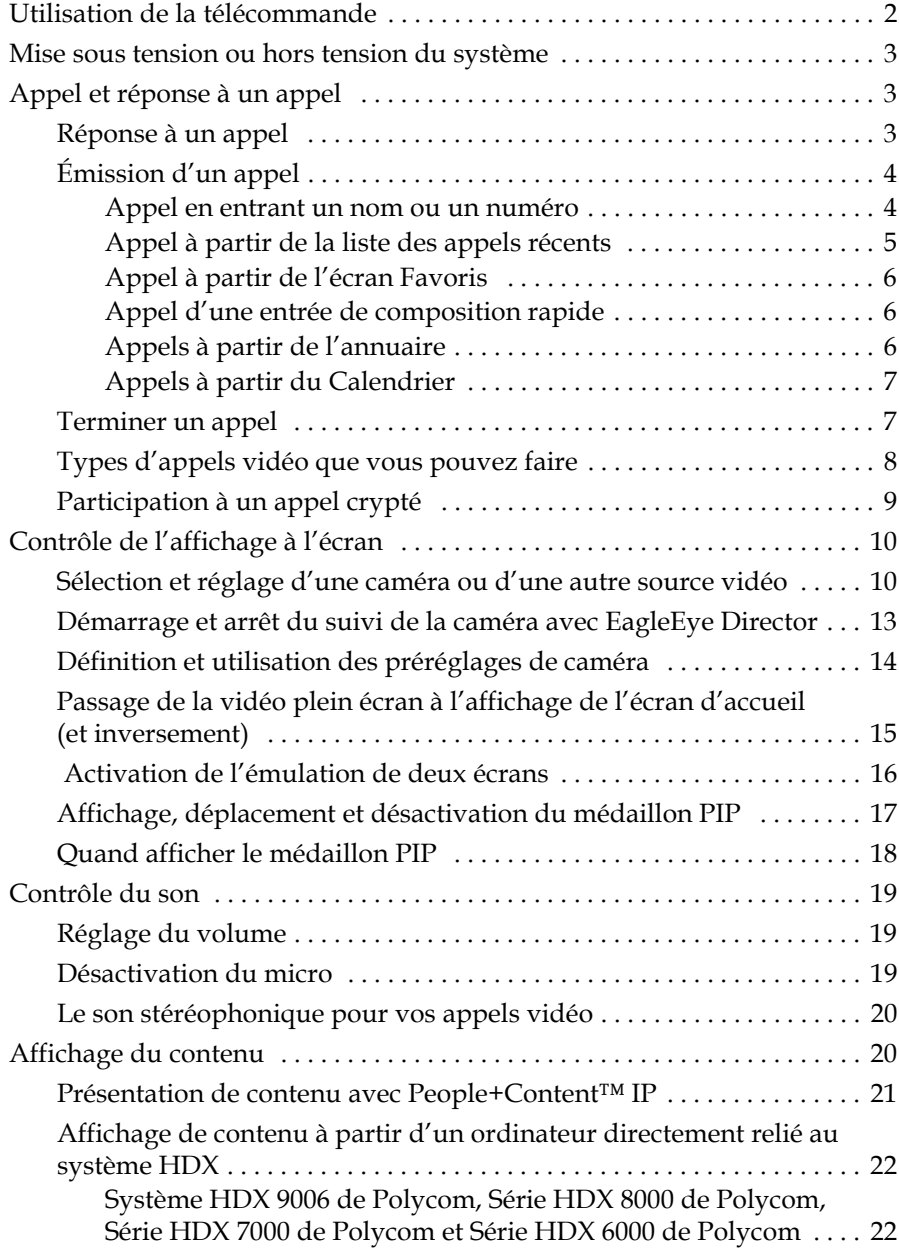

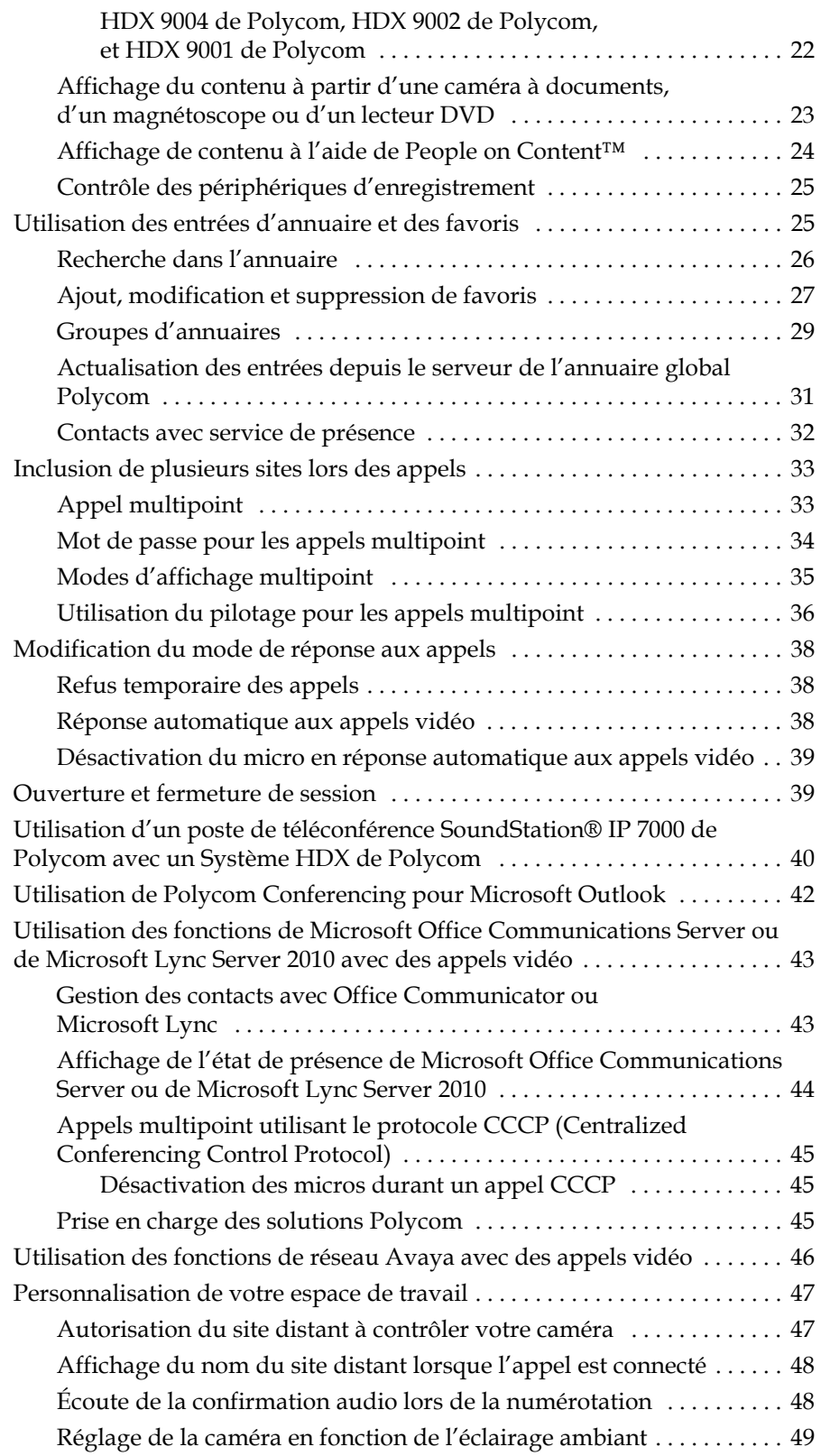

# Guide d'utilisation pour les systèmes de salle HDX de Polycom Version 3.0.1

Ce guide contient des informations générales qui peuvent être utiles lorsque vous commencez à vous familiariser avec la visioconférence ou même en tant qu'utilisateur plus averti, lorsque vous avez besoin d'une remise à niveau rapide.

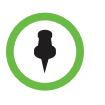

Les systèmes Polycom® HDX® peuvent être personnalisés pour afficher uniquement les options utilisées dans votre entreprise. Il est donc possible que certaines options traitées dans ce guide ne soient pas accessibles sur votre système. Pour avoir de plus amples renseignements sur ces options, veuillez vous adresser à l'administrateur de votre Système Polycom HDX.

Ce guide contient les instructions pour les modèles suivants :

Série HDX 9000 de Polycom

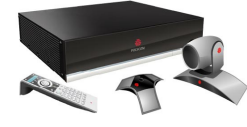

Série HDX 8000 de Polycom, série HDX 7000 de Polycom et série HDX 6000 de Polycom

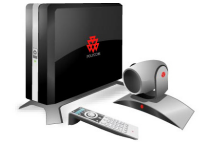

# <span id="page-5-0"></span>**Utilisation de la télécommande**

Vous utilisez la télécommande pour effectuer des appels, régler le volume, naviguer dans les écrans et sélectionner des options.

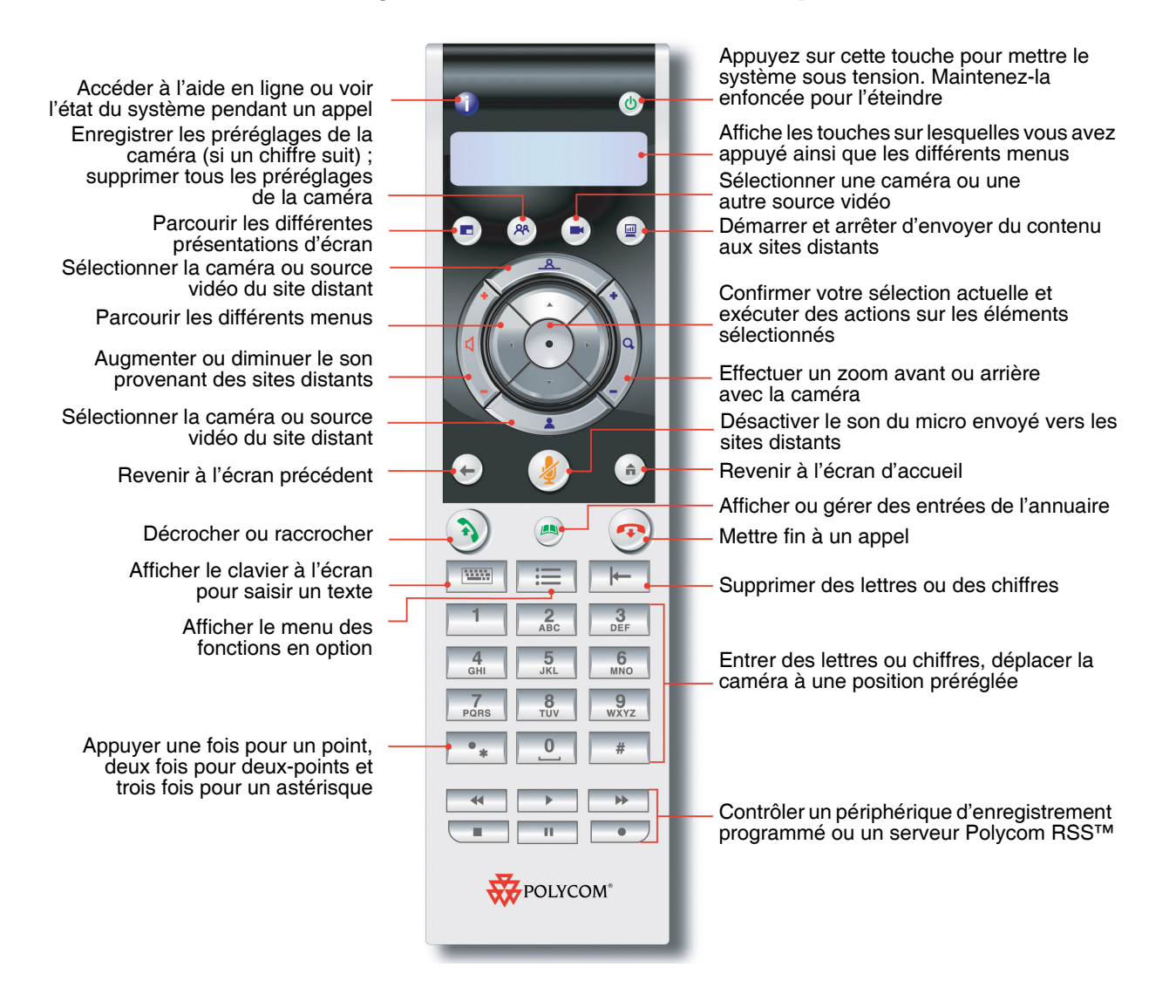

# <span id="page-6-0"></span>**Mise sous tension ou hors tension du système**

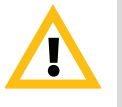

Avertissement. Afin d'éviter toute corruption du système de fichiers, veillez à toujours mettre le système Polycom HDX hors tension au moyen du bouton d'alimentation du système ou de la télécommande. Attendez ensuite au moins 15 secondes avant de débrancher le système de sa source d'alimentation afin d'être sûr que celui-ci s'est éteint correctement.

#### **Pour mettre sous tension le Système Polycom HDX, effectuez l'une des actions suivantes :**

- Appuyez sur le bouton d'alimentation  $\circled{b}$  de la télécommande.
- **•** Appuyez sur l'interrupteur situé à l'avant du système.

L'image de démarrage de Polycom s'affiche après environ 10 secondes.

#### **Pour mettre hors tension le Système Polycom HDX, effectuez l'une des actions suivantes :**

- Appuyez sur le bouton d'alimentation  $\left(\mathbf{0}\right)$  de la télécommande et maintenez-le enfoncé pendant deux secondes.
- **•** Appuyez sur l'interrupteur situé à l'avant du système et maintenez-le enfoncé pendant deux secondes.

Attendez ensuite au moins 15 secondes avant de débrancher le système de sa source d'alimentation.

# <span id="page-6-1"></span>**Appel et réponse à un appel**

### <span id="page-6-2"></span>**Réponse à un appel**

La manière dont le Système Polycom HDX gère les appels entrants dépend de sa configuration. Il peut répondre automatiquement aux appels, les rejeter automatiquement, ou vous inviter à y répondre manuellement.

#### **Pour répondre manuellement :**

**>>** Appuyez sur la touche (2) Appeler ou sélectionnez Oui avec la télécommande.

# <span id="page-7-0"></span>**Émission d'un appel**

Votre système vous permet d'effectuer un appel vidéo selon l'une des méthodes suivantes :

- **•** en entrant un nom ou un numéro sur l'écran Appeler ;
- **•** en choisissant un site dans :
	- **—** la liste des appels récents ;
	- **—** l'écran Favoris ;
	- la liste de Compo. rapide ;
	- **—** l'annuaire.
- **•** en rejoignant une réunion planifiée depuis l'écran Calendrier.

#### <span id="page-7-1"></span>**Appel en entrant un nom ou un numéro**

#### **Pour effectuer un appel en entrant un nom ou un numéro :**

- **1** Dans l'écran d'accueil, sélectionnez **Appeler** ou commencez à entrer des chiffres sur la télécommande pour accéder à l'écran Appeler si cette fonctionnalité est activée sur votre système.
- **2** Dans le champ du numéro à composer, entrez les informations de numérotation. Selon les capacités de votre système et de celui que vous appelez, ces renseignements pourraient ressembler à l'un des exemples suivants :
	- **—** 10.11.12.13 (adresse IP, inclure les points)
	- **—** 2555 (poste E.164 pour H.323 ou SIP)
	- **—** stereo.polycom.com (nom DNS)
	- **—** 19782922854 (numéro RNIS ou numéro de téléphone)
	- **—** utilisateur@domaine.com (SIP)

Pour saisir des lettres, appuyez sur la touche **Clavier** de la télécommande.

Pour supprimer un numéro, appuyez sur la touche **Langelie de la** télécommande.

- **3** Entrez tout renseignement supplémentaire requis pour l'appel. Les paramètres disponibles dépendent du type d'appel et de votre configuration système. Tous les appels ne requièrent pas les paramètres suivants :
	- **Qualité d'appel** : spécifiez le débit ou le type de cet appel. Pour la plupart des appels, sélectionnez Auto pour laisser le système choisir la qualité optimale de l'appel. Pour les appels audio simple, vous devrez peut-être définir ce paramètre sur **Téléphone**.
	- **Second numéro RNIS** : utilisez deux numéros uniquement lorsque la personne que vous appelez vous y invite.
	- **Poste** : si vous devez appeler un poste particulier (adresse E.164), entrez son numéro dans le deuxième champ. Si votre configuration système ne vous le permet pas, vous pouvez entrer le poste lorsque la passerelle vous y invite. Vous pouvez également spécifier les caractères dans la chaîne à composer, tel qu'indiqué par l'administrateur du système.
- **4** Appuyez sur la touche **A** Appeler de la télécommande pour effectuer l'appel.

Des indicateurs de progression d'appel apparaissent sur l'écran du système HDX pour indiquer que l'appel est en cours. Lorsque les indicateurs sont de couleur verte, l'appel est connecté.

Pour en savoir plus sur l'utilisation de l'écran Appeler, reportez-vous à la section [Types d'appels vidéo que vous pouvez faire](#page-11-0), à la page [8.](#page-11-0)

#### <span id="page-8-0"></span>**Appel à partir de la liste des appels récents**

Si votre administrateur système vous a donné accès aux appels récents, vous pouvez choisir un numéro parmi une liste de sites que vous avez récemment appelés. L'écran Appels récents fournit des informations détaillées relatives aux appels entrants et sortants, y compris la durée des appels.

#### **Pour appeler à partir de l'écran Appels récents :**

- **1** Sélectionnez **Appels récents** dans l'écran d'accueil.
- **2** Faites défiler jusqu'à l'entrée que vous voulez appeler et appuyez sur **Appeler** ou sur le numéro de référence qui s'affiche près de l'entrée.

Vous pouvez filtrer la liste pour n'afficher que les appels passés ou reçus en sélectionnant **Options > Trier les options**.

Pour visualiser les détails d'un appel figurant sur l'écran Appels récents, sélectionnez l'appel et appuyez sur la touche **Infos** de la télécommande.

### <span id="page-9-0"></span>**Appel à partir de l'écran Favoris**

Il se peut qu'une liste de contacts soit affichée sur l'écran Favoris.

#### **Pour appeler à partir de l'écran Favoris :**

- **1** Sélectionnez **Favoris** dans l'écran d'accueil.
- **2** Sélectionnez le contact à appeler et appuyez sur **Appeler** ou sur le numéro de référence qui s'affiche près du contact.

#### <span id="page-9-1"></span>**Appel d'une entrée de composition rapide**

Il se peut que votre administrateur système ait configuré des touches de composition rapide sur l'écran d'accueil.

#### **Pour appeler une entrée de composition rapide :**

- **1** Sélectionnez l'entrée que vous voulez appeler sur l'écran d'accueil.
- **2** Appuyez sur **Appeler** pour effectuer l'appel.

Pour en savoir plus sur les entrées de composition rapide, contactez votre administrateur.

#### <span id="page-9-2"></span>**Appels à partir de l'annuaire**

L'annuaire peut inclure une liste de sites enregistrés dans votre Système Polycom HDX. Si le système est enregistré auprès d'un annuaire global, l'annuaire local peut aussi contenir des entrées de cet annuaire global.

#### **Pour appeler à partir de l'annuaire :**

- **1** Appuyez sur la touche **Annuaire** de la télécommande.
- **2** Ouvrez le dossier d'un groupe spécifique pour rechercher l'entrée à appeler.
- **3** Sélectionnez l'entrée à appeler.
- **4** Appuyez sur **Appeler** pour effectuer l'appel.

Selon la configuration de votre système, si l'entrée choisie comporte à la fois des données de composition RNIS et IP, le système pourra vous inviter à choisir le mode à utiliser pour l'appel.

### <span id="page-10-0"></span>**Appels à partir du Calendrier**

Si votre système HDX est configuré pour se connecter au serveur Microsoft Exchange et que le module d'extension Polycom Conferencing pour Microsoft Outlook est installé sur votre site, vous pouvez rejoindre une réunion planifiée depuis l'écran Calendrier. Si cet écran est vide, c'est que le système n'est pas connecté au serveur Microsoft Exchange ou qu'aucune réunion n'est planifiée.

#### **Pour rejoindre une réunion planifiée depuis l'écran Calendrier :**

- **1** Accédez à l'écran Calendrier.
	- **—** Sélectionnez **Calendrier** sur l'écran d'accueil.
	- **—** Sélectionnez **Système > Utilitaires > Calendrier** sur l'écran d'accueil.
	- **—** Appuyez sur le bouton **Option** de la télécommande et sélectionnez Calendrier.
- **2** Recherchez une réunion planifiée avec le module d'extension Polycom Conferencing pour Microsoft Outlook (indiqué par la marque sur l'écran Calendrier).
- **3** Sélectionnez **Rejoindre maintenant** pour rejoindre la réunion.

Pour en savoir plus sur le serveur Microsoft Exchange et sur le module d'extension Polycom Conferencing pour Microsoft Outlook, reportez-vous à la section [Utilisation de Polycom Conferencing pour Microsoft Outlook](#page-45-0), à la page [42.](#page-45-0)

# <span id="page-10-1"></span>**Terminer un appel**

#### **Pour raccrocher :**

- **1** Appuyez sur la touche **Raccrocher** de la télécommande.
- **2** Si vous y êtes invité, confirmez que vous souhaitez raccrocher.

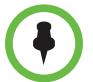

Dans le cas des appels vidéo, si vous ne confirmez pas, le système déconnecte automatiquement l'appel après 60 secondes.

Pour les appels audio simple, si votre interlocuteur raccroche le premier, vous devez quand même déconnecter le Système Polycom HDX, exactement comme vous raccrochez le combiné sur un téléphone standard.

# <span id="page-11-0"></span>**Types d'appels vidéo que vous pouvez faire**

Selon la configuration de votre système, vous pouvez effectuer des appels RNIS, H.323, SIP ou V.35/RS-449/RS-530. Vous pouvez effectuer un appel audio simple à partir de Systèmes Polycom HDX munis d'un RNIS activé pour téléphone analogique ou transmission vocale.

Certaines combinaisons possibles sont répertoriées dans le tableau ci-dessous.

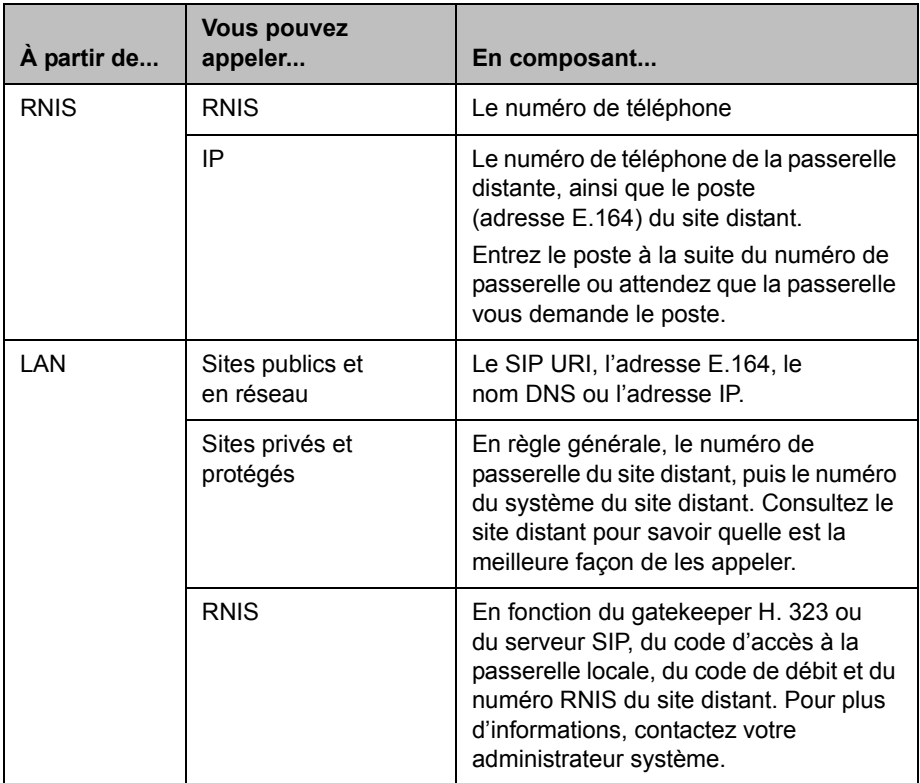

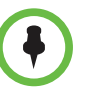

**Points à prendre en considération à propos des scénarios de composition spéciaux :**

- **•** Lorsque vous appelez un système IP via une passerelle qui requiert un poste (adresse E.164), saisissez-le dans la zone de texte (s'il en existe une). Consultez votre administrateur réseau pour connaître la convention de délimitation du poste à utiliser dans le champ du numéro à composer. Par exemple, certains réseaux utilisent ## pour séparer le poste de l'adresse IP.
- **•** Si vous utilisez ce délimiteur, vous êtes invité à enregistrer le numéro et le poste dans l'annuaire à la fin de l'appel. Si vous saisissez le poste après la connexion de la passerelle, une fois l'appel terminé, vous pourrez uniquement sauvegarder le numéro de la passerelle.
- **•** Pour appeler à partir de votre système PBX, entrez le numéro du poste interne plutôt que le numéro complet.
- **•** Pour ajouter une pause, insérez dans la chaîne à composer une virgule pour chaque seconde durant laquelle vous souhaitez que le système reste en pause.

### <span id="page-12-0"></span>**Participation à un appel crypté**

Si le cryptage est activé sur le système, l'icône d'un verrou fermé s'affiche à l'écran lorsqu'un appel est crypté. Dans le cas d'un appel non crypté, c'est l'icône d'un verrou ouvert qui apparaît.

- **•** S'il s'agit d'un appel point-à-point ou multipoint hébergé sur un autre système, l'icône de cadenas affiche l'état de votre connexion individuelle.
- **•** Si c'est vous qui hébergez un appel multipoint, l'icône de cadenas affiche l'état combiné de toutes les connexions : cryptées si toutes les connexions sont cryptées, non cryptées si une ou plusieurs connexions dans l'appel ne sont pas cryptées.

Dans un même appel, certaines connexions peuvent être cryptées et d'autres non. L'icône de cadenas peut ne pas indiquer précisément si l'appel est crypté, s'il s'agit d'un appel en cascade ou s'il inclut un terminal uniquement audio. Pour limiter les risques de sécurité, Polycom recommande que tous les participants communiquent oralement l'état de l'icône de verrou au début de l'appel.

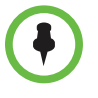

Si vous utilisez la Série HDX 4000 de Polycom comme écran d'ordinateur, Polycom vous recommande de configurer les appels en réponse manuelle sur le système. Sinon, quelqu'un qui appelle à l'improviste pourrait vous voir ou vous entendre à votre bureau.

# <span id="page-13-0"></span>**Contrôle de l'affichage à l'écran**

# <span id="page-13-1"></span>**Sélection et réglage d'une caméra ou d'une autre source vidéo**

Vous pouvez utiliser la télécommande pour sélectionner et régler la caméra principale ou toute autre source vidéo du site local ou du site distant, comme une caméra à documents, des ordinateurs, un magnétoscope ou un lecteur DVD.Il est également possible de régler d'autres caméras auxiliaires ou caméras du site distant du qui prennent en charge des mouvements de balayage horizontal, de balayage vertical et de zoom.

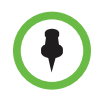

Vous pouvez régler la caméra du site distant uniquement si sa configuration sur le site distant vous permet de la contrôler.

#### **Pour sélectionner une caméra du site local ou du site distant ou une autre source vidéo :**

**1** Si un appel est en cours, appuyez sur la touche **Local** ou

**Distant** de la télécommande pour sélectionner le contrôle du site correspondant.

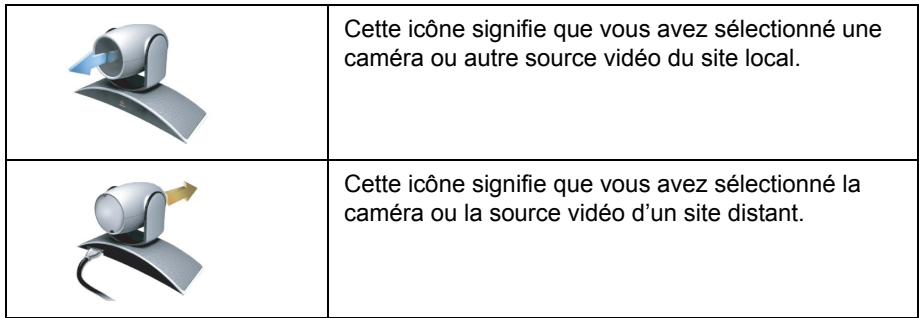

**2** Appuyez sur la touche **Caméra** de la télécommande. Sélectionnez ensuite la caméra ou une autre source vidéo à utiliser.

**Pour régler une caméra Polycom EagleEye HD, Polycom EagleEye II, Polycom EagleEye 1080, Polycom EagleEye III ou Polycom EagleEye Director à l'aide de la télécommande :**

**1** Sélectionnez une source vidéo de site local ou de site distant à contrôler. Durant un appel multipoint hébergé par un système participant à l'appel, vous pouvez régler une caméra du site distant en cours de conversation.

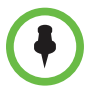

Si vous utilisez une caméra EagleEye Director et que le suivi automatique de la caméra est activé, vous devez désactiver cette fonction avant de régler la caméra.

- **2** Appuyez sur les touches fléchées de la télécommande pour déplacer la caméra vers le haut, le bas, la gauche ou la droite.
- 

**3** Appuyez sur la touche **L** Zoom de la télécommande pour effectuer un

zoom avant ou arrière.

#### **Pour régler une caméra Polycom EagleEye View :**

**>>** Faites pivoter manuellement la caméra vers la droite, la gauche, le haut ou le bas pour cadrer la vue.

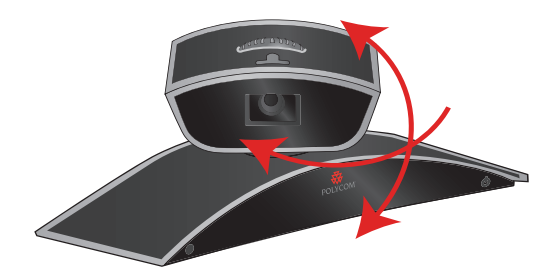

**>>** Faites la mise au point en tournant la molette prévue à cet effet.

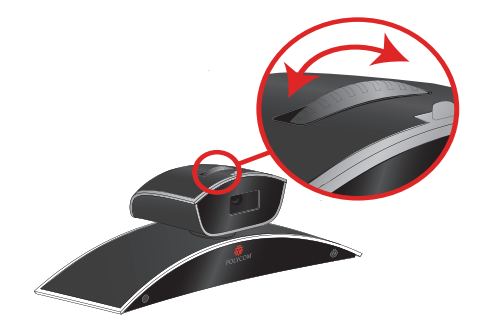

**>>** Sélectionnez la caméra, puis appuyez sur la touche **a** Zoom de la

télécommande pour effectuer un zoom avant ou arrière.

Si vous effectuez un zoom avant, vous pouvez faire un balayage électronique horizontal ou vertical avec la caméra en appuyant sur les touches fléchées.

#### **Pour ouvrir ou fermer l'objectif de la caméra Polycom EagleEye View :**

**>>** Déplacez le curseur vers la droite pour fermer l'objectif ou vers la gauche pour l'ouvrir. Vous pouvez continuer à effectuer et à recevoir des appels lorsque l'objectif est fermé, mais vos interlocuteurs du site distant ne pourront pas vous voir.

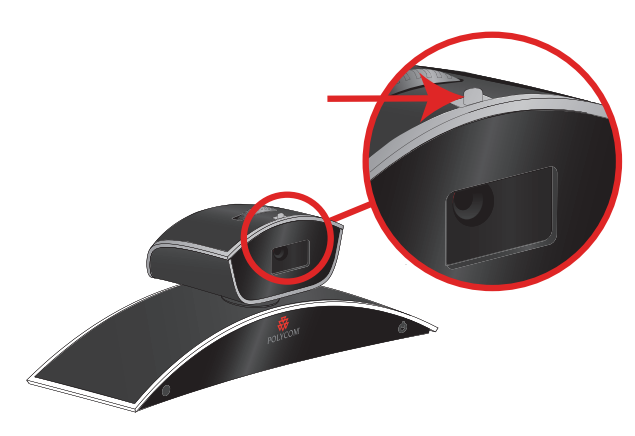

# <span id="page-16-0"></span>**Démarrage et arrêt du suivi de la caméra avec EagleEye Director**

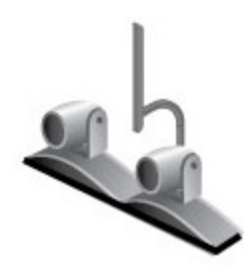

Si la fonction de suivi d'EagleEye Director est activée, la caméra suit la ou les personnes qui parlent. Vous pouvez démarrer et arrêter le suivi de caméra sur EagleEye Director.

#### **Pour lancer le suivi de la caméra :**

**>>** Appuyez sur le bouton **i≡ Option** de la télécommande et sélectionnez **Start Camera Tracking** (Démarrer le suivi de la caméra).

#### **Pour arrêter le suivi de la caméra :**

**>>** Appuyez sur le bouton **EXECO** Option de la télécommande et sélectionnez **Stop Camera Tracking** (Arrêter le suivi de la caméra).

Le suivi de la caméra peut également démarrer ou être interrompu dans les cas suivants :

- **•** Le suivi de la caméra démarre automatiquement lorsque vous passez un appel.
- **•** Le suivi de la caméra est interrompu lorsque vous raccrochez.
- **•** Le suivi de la caméra est temporairement interrompu lorsque vous désactivez les micros sur le système HDX. Le suivi reprend lorsque vous restaurez le son sur le système HDX.

### <span id="page-17-0"></span>**Définition et utilisation des préréglages de caméra**

Les préréglages correspondent aux positions stockées de la caméra que vous pouvez créer au préalable ou au cours d'un appel.

Les préréglages vous permettent :

- **•** de diriger automatiquement la caméra vers des points préétablis de la salle ;
- **•** de sélectionner une source vidéo, telle qu'un ordinateur portable, un magnétoscope ou lecteur DVD, une caméra à documents ou une caméra auxiliaire.

Si la caméra de votre système prend en charge le réglage panoramique, de plongée et de zoom, vous pouvez créer jusqu'à 100 positions préréglées (0-99) pour le site local. Chaque préréglage contient le numéro de la caméra, son degré de zoom et la direction dans laquelle elle pointe. Les préréglages sont conservés jusqu'à ce que vous les modifiiez ou les supprimiez.

Vous pouvez créer jusqu'à 16 préréglages (0-15) pour la caméra du site distant s'il est permis de la contrôler. Ces préréglages ne sont conservés que pendant la durée de l'appel. Vous pouvez peut-être aussi utiliser les préréglages créés sur le site distant pour contrôler la caméra du site distant.

#### **Pour déplacer la caméra à une position préréglée :**

**1** Si un appel est en cours, appuyez sur la touche **Local** ou

**Distant** de la télécommande**,** puis sélectionnez une caméra du site local ou du site distant.

**2** Appuyez sur un chiffre sur la télécommande.

#### **Pour afficher les préréglages de votre site local :**

**>>** Appuyez sur la touche **Prérégler** de la télécommande.

Les icônes des préréglages 0 à 9 sont affichées sur l'écran. Les icônes colorées et les icônes grises indiquent respectivement les positions enregistrées de la caméra et les préréglages non attribués.

#### **Pour enregistrer un préréglage :**

1 Si un appel est en cours, appuyez sur la touche **Local** ou

**E** Distant de la télécommande, puis sélectionnez une caméra du site local ou du site distant.

**2** Après avoir positionné la caméra comme vous le souhaitez, appuyez sur un chiffre et maintenez-le enfoncé pour mémoriser la position préréglée. Pour un numéro à deux chiffres, appuyez rapidement sur le premier chiffre, puis maintenez le second chiffre. Tout réglage précédemment enregistré pour ce numéro est remplacé.

Le système utilise le préréglage 0 comme position par défaut de la caméra.

#### **Pour supprimer tous les préréglages :**

- 1 Si un appel est en cours, appuyez sur la touche **Local**, puis sélectionnez une source vidéo du site local.
- **2** Appuyez sur la touche **Prérégler** de la télécommande.
- **3** Appuyez sur la touche **| Supprimer** et maintenez-la enfoncée pour supprimer tous les préréglages.

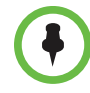

Vous ne pouvez pas supprimer un seul préréglage. vous pouvez en revanche remplacer un préréglage existant par la nouvelle position de la caméra.

# <span id="page-18-0"></span>**Passage de la vidéo plein écran à l'affichage de l'écran d'accueil (et inversement)**

Dès que l'appel est connecté, le système présente automatiquement la vidéo en plein écran. Vous pouvez revenir à l'écran d'accueil en cours d'appel si, par exemple, vous devez modifier un réglage de l'utilisateur et si la configuration de votre système vous permet de le faire.

#### **Pour afficher la vidéo en plein écran :**

**>>** Appuyez sur la touche **Local** de la télécommande.

#### **Pour afficher l'écran d'accueil :**

**>>** Appuyez sur la touche **A** Accueil de la télécommande.

# <span id="page-19-0"></span>**Activation de l'émulation de deux écrans**

Si votre administrateur système a autorisé l'accès aux paramètres utilisateur, vous pouvez choisir l'émulation de deux écrans (aussi appelée mode « écran divisé »). L'émulation de deux écrans vous permet d'afficher plusieurs fenêtres sur un même écran.

#### **Pour activer l'émulation de deux écrans :**

- **1** Sélectionnez **Système** dans l'écran d'accueil.
- **2** Sélectionnez **Paramètres utilisateur** dans l'écran Système.
- **3** Sélectionnez **Suivant** pour voir d'autres paramètres.
- **4** Faites défiler jusqu'à **Émulation de deux écrans** et appuyez sur la touche de la télécommande pour activer l'option.
- **5** Appuyez sur  $\left( \bullet \right)$  Accueil pour enregistrer vos modifications et revenir à l'écran d'accueil.

Durant les appels utilisant l'émulation de deux écrans sans contenu, vous pouvez appuyer sur la touche **Affichage** de la télécommande pour faire défiler les affichages suivants :

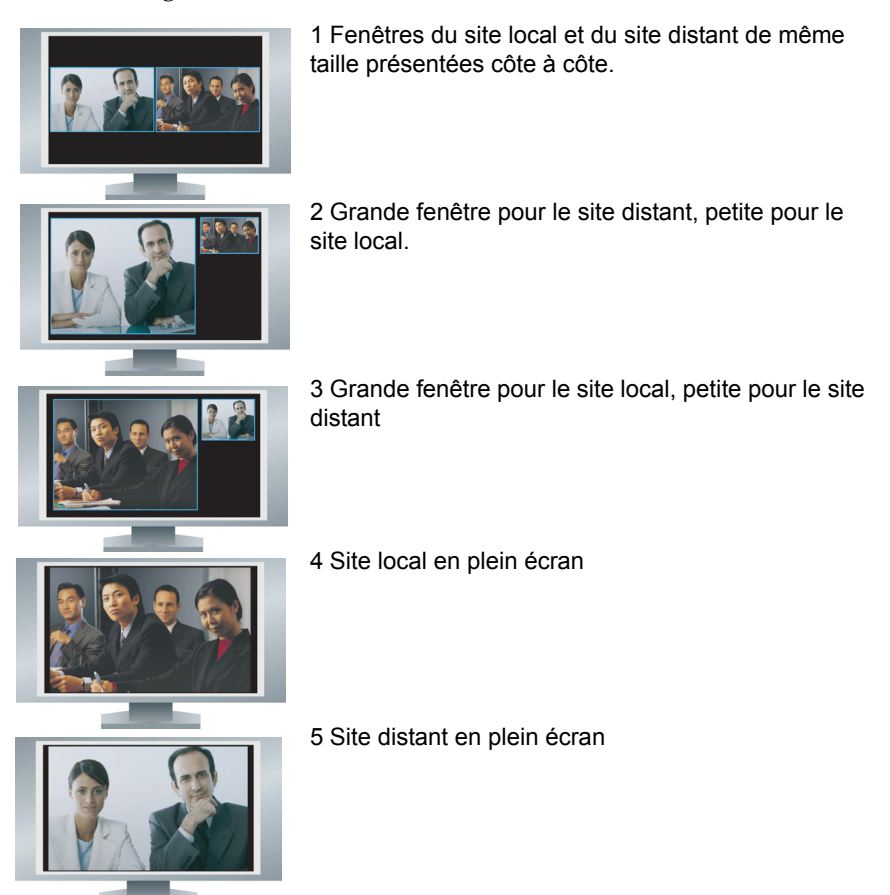

Le prochain appel reprendra le dernier affichage utilisé.

Durant les appels utilisant l'émulation de deux écrans avec contenu, vous pouvez appuyer sur la touche **a Affichage** de la télécommande pour faire défiler les affichages suivants :

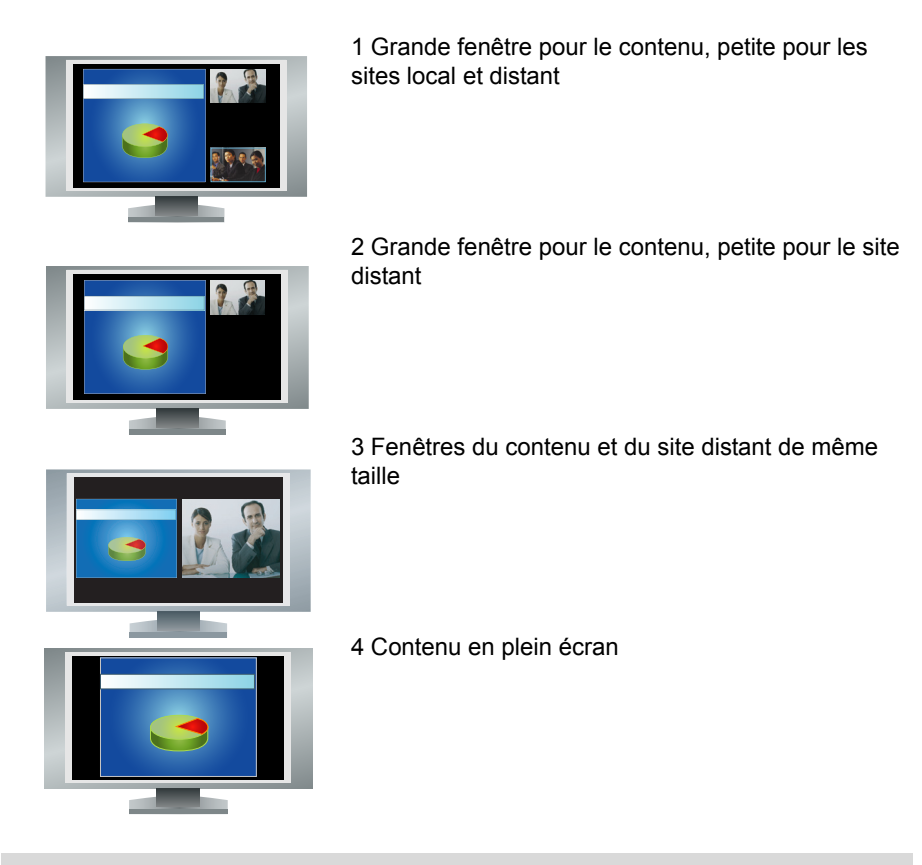

Les systèmes HDX 9006 de Polycom, Série HDX 8000 de Polycom et Série HDX 7000 de Polycom avec version B du matériel, les systèmes Série HDX 7000 de Polycom avec version C du matériel et les systèmes Série HDX 6000 de Polycom ne peuvent afficher que deux fenêtres dans l'émulation de deux écrans.

# <span id="page-20-0"></span>**Affichage, déplacement et désactivation du médaillon PIP**

Votre système peut être configuré pour afficher un médaillon PIP (incrustation d'image). Durant un appel sur un système à un seul écran, le médaillon PIP affiche l'image que la caméra principale envoie au site distant. Si le site distant présente un contenu quelconque, celui-ci occupe la partie principale de l'écran et le médaillon PIP montre l'image des participants du site distant.

Durant un appel sur un système à deux écrans, ce qui s'affiche sur chaque écran et dans l'incrustation d'image (PIP) dépend de la manière dont le système HDX de Polycom a été configuré.

#### **Pour afficher, déplacer ou désactiver PIP en cours d'appel :**

- **•** Appuyez sur la touche **Affichage** de la télécommande pour afficher le médaillon PIP à l'écran.
- **•** Tant que son cadre est jaune, vous pouvez déplacer le médaillon PIP vers les autres coins de l'écran en appuyant plusieurs fois sur  $\Box$ ) **Affichage**.
- Peu après, la bordure de PIP devient bleue. Appuyez ensuite sur  $(\blacksquare)$ **Affichage** pour masquer le médaillon.

#### **Pour permuter les affichages de PIP et de l'écran principal :**

- **1** Si le médaillon PIP ne s'affiche pas, appuyez sur la touche  $\Box$ ) Affichage de la télécommande pour l'afficher à l'écran.
- **2** Appuyez sur (■) Caméra et sélectionnez l'icône **Intervertir** PIP.

# <span id="page-21-0"></span>**Quand afficher le médaillon PIP**

Votre système peut être configuré pour avoir, par défaut, un comportement particulier du médaillon PIP au cours des appels. Si votre administrateur système vous a donné accès aux paramètres utilisateur, vous pouvez au besoin afficher, déplacer ou masquer le médaillon PIP après connexion d'un appel.

#### **Pour définir quand afficher PIP :**

- **1** Sélectionnez **Système** dans l'écran d'accueil.
- **2** Sélectionnez **Paramètres utilisateur** dans l'écran Système.
- **3** Sélectionnez **Suivant** pour voir d'autres paramètres.
- **4** Sélectionnez **PIP**, appuyez sur  $\cdot$  ), puis sélectionnez l'un des paramètres suivants :

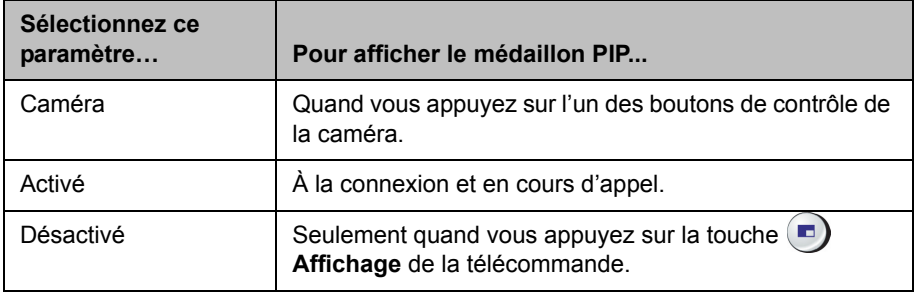

**5** Appuyez sur  $(\hat{\mathbf{a}})$  Accueil pour enregistrer vos modifications et revenir à l'écran d'accueil.

# <span id="page-22-0"></span>**Contrôle du son**

# <span id="page-22-1"></span>**Réglage du volume**

Vous pouvez augmenter ou diminuer le niveau de volume de la réunion. Le réglage du volume affecte uniquement le son entendu sur votre site.

#### **Pour régler le volume :**

- Appuyez sur la touche **Volume** de la télécommande.
- **•** Appuyez sur la touche **Volume** de la télécommande et maintenez-la

enfoncée pour augmenter ou diminuer rapidement le volume du site local.

### <span id="page-22-2"></span>**Désactivation du micro**

Si vous ne souhaitez pas que le site distant entende votre conversation, vous pouvez désactiver le micro.

#### **Pour activer ou désactiver le micro :**

**>>** Appuyez sur la touche **(** $\blacktriangleright$ ) **Secret** de la télécommande.

Si un microphone Polycom est branché sur votre système, vous pouvez désactiver le son pendant l'appel en appuyant sur  $\mathcal{L}$  sur le micro.

Les voyants lumineux du micro sont rouges lorsque l'audio est désactivé. L'icône de désactivation de l'audio du site local s'affiche également sur l'écran.

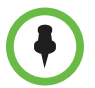

**Points à prendre en considération à propos de l'utilisation du mode Secret avec le micro :** 

- **•** Le fait de désactiver le son du micro empêche la transmission du son provenant des entrées audio auxiliaires sur les systèmes Série HDX 7000 de Polycom, Série HDX 8000 de Polycom et Série HDX 9000 de Polycom.
- **•** La fermeture du microphone ne coupe pas le son provenant de tout autre périphérique connecté au magnétoscope ou de toute autre entrée audio.
- **•** Le microphone peut automatiquement se mettre en mode Secret lorsque le système est en veille ou en attente d'ouverture de session.
- **•** Le voyant Secret rouge situé à l'avant de la caméra Polycom EagleEye View s'allume lorsque les micros incorporés à celle-ci sont désactivés.
- **•** Le microphone peut activer automatiquement le mode Secret lorsque le système répond automatiquement à un appel entrant.

# <span id="page-23-0"></span>**Le son stéréophonique pour vos appels vidéo**

Si la salle de visioconférence est aménagée pour utiliser le son stéréo, les entrées de gauche et de droite du micro sont configurées durant la mise au point du système. Il est important de ne pas déplacer les micros pour ne pas nuire au son stéréo.

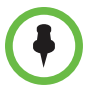

Le son stéréo n'est disponible qu'avec les appels vidéo à 256 Kbit/s ou plus.

# <span id="page-23-1"></span>**Affichage du contenu**

Vous pouvez présenter les éléments suivants aux sites distants :

- **•** N'importe quelle information stockée sur un ordinateur
- **•** Un document imprimé ou un objet placé sur une caméra à documents
- **•** Une cassette vidéo ou un DVD

Vous ne pouvez afficher qu'un seul type de contenu et qu'une seule source vidéo personnelle à la fois, mais vous pouvez passer à un autre type de contenu ou à une autre source vidéo personnelle, si nécessaire. Les participants des autres sites peuvent également afficher du contenu ou des sources vidéo personnelles.

Selon la configuration de votre système, vous pouvez afficher le contenu stocké sur un ordinateur. Si vous affichez le contenu d'un ordinateur, le site distant vous voit et voit les données affichées sur l'écran de l'ordinateur.

Lorsque vous envoyez du contenu, l'icône de partage de contenu s'affiche sur votre écran principal. Selon la configuration de votre système, vous pouvez également voir le contenu sur votre écran ou sur un projecteur.

## <span id="page-24-0"></span>**Présentation de contenu avec People+Content™ IP**

People+Content™ IP vous permet d'envoyer du contenu à partir d'un ordinateur qui n'est pas directement connecté au Système Polycom HDX.

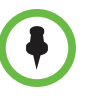

#### **Points à prendre en considération à propos de People+Content IP :**

- **•** People+Content IP fournit du contenu vidéo uniquement. Aucun son n'est partagé.
- **•** People+Content IP prend en charge toutes les résolutions d'ordinateur avec une qualité de couleur 16 bits ou plus.
- **•** Vous pouvez définir la résolution de votre choix sur votre ordinateur ; sachez toutefois que People+Content IP redimensionne l'image à la résolution 1024x768 ou 1280x720.
- **•** L'application People+Content IP doit être installée sur un ordinateur.

#### **Pour installer People+Content IP sur un ordinateur :**

- Sur un ordinateur tournant sous le système d'exploitation Microsoft<sup>®</sup> Windows XP, Windows Vista ou Windows 7, lancez votre navigateur Web et accédez à l'adresse [www.polycom.com/ppcip.](http://www.polycom.com/support/video)
- **2** Téléchargez et installez le logiciel People+Content IP.

#### **Pour commencer l'affichage du contenu :**

- **1** Sur l'ordinateur, lancez l'application People+Content IP de Polycom.
- **2** Entrez l'adresse IP ou le nom d'hôte DNS de votre système Polycom HDX et le mot de passe de la réunion, s'il a été défini.
- **3** Sur l'ordinateur, cliquez sur **Se connecter**.
- **4** Ouvrez le contenu à afficher, puis cliquez sur  $\Box$  dans People+Content IP.

#### **Pour arrêter l'affichage du contenu :**

- **1** Si la barre d'outils People+Content IP est réduite, agrandissez-la en cliquant sur l'icône correspondante de la barre des tâches.
- **2** Cliquez sur **d** dans People+Content IP ou appuyez sur **A** Caméra et désélectionnez l'entrée de l'ordinateur.

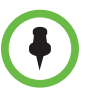

Pour assurer la sécurité de l'appel, le contenu peut être automatiquement arrêté lorsqu'un participant rejoint un appel.

# <span id="page-25-0"></span>**Affichage de contenu à partir d'un ordinateur directement relié au système HDX**

Avant d'afficher le contenu, vérifiez que la vidéo de l'ordinateur est configurée avec l'une des résolutions et des fréquences de rafraîchissement suivantes.

### <span id="page-25-1"></span>**Système HDX 9006 de Polycom, Série HDX 8000 de Polycom, Série HDX 7000 de Polycom et Série HDX 6000 de Polycom**

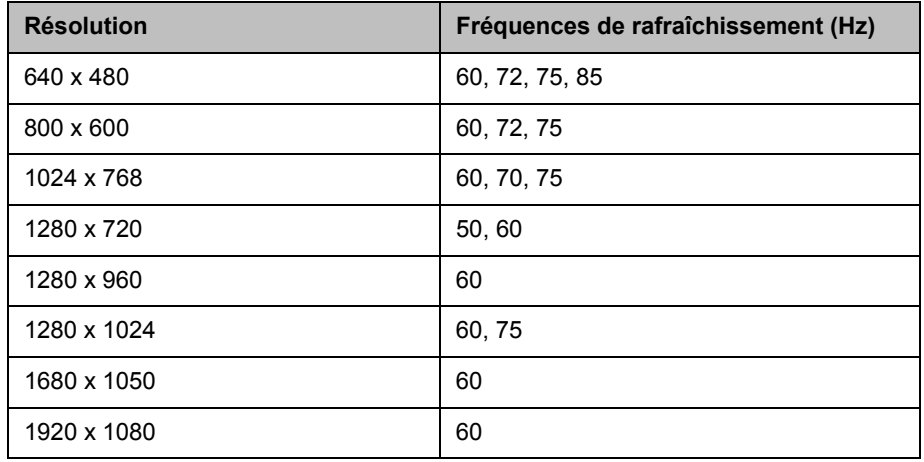

# <span id="page-25-2"></span>**HDX 9004 de Polycom, HDX 9002 de Polycom, et HDX 9001 de Polycom**

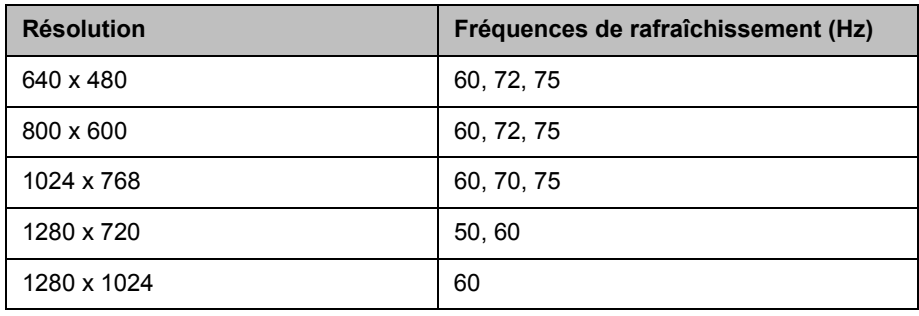

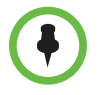

Pour définir la résolution d'écran et la fréquence de rafraîchissement, cliquez avec le bouton droit de la souris sur le bureau de votre ordinateur et sélectionnez **Propriétés > Paramètres**.

#### **Pour commencer l'affichage du contenu :**

**1** Vérifiez que l'ordinateur est sous tension et connecté au Système Polycom HDX.

HDX 9004 de Polycom : vous pouvez brancher votre ordinateur sur l'entrée vidéo 4 ou 5. Lorsque vous branchez un ordinateur sur l'entrée vidéo 4, vous pouvez également le raccorder à l'entrée audio 4 afin de partager l'audio de votre ordinateur.

HDX 9002 de Polycom, HDX 9001 de Polycom : vous pouvez brancher votre ordinateur sur l'entrée vidéo 4.

HDX 9006 de Polycom ou Série HDX 8000 de Polycom : vous pouvez brancher votre ordinateur sur l'entrée vidéo 4. Vous pouvez également le raccorder à l'entrée audio 4 afin de partager l'audio de votre ordinateur.

Série HDX 7000 de Polycom : vous pouvez brancher votre ordinateur sur l'entrée vidéo 3. Vous pouvez également le raccorder à l'entrée audio 3 afin de partager l'audio de votre ordinateur.

Série HDX 6000 de Polycom : vous pouvez brancher votre ordinateur sur l'entrée vidéo 2. Vous pouvez également le raccorder à l'entrée audio afin de partager l'audio de votre ordinateur.

**2** Appuyez sur la touche (**□**) Contenu de la télécommande ou appuyez sur **Caméra** et sélectionnez l'entrée de l'ordinateur.

Le son de l'entrée du contenu audio est uniquement activé si l'entrée du contenu vidéo est sélectionnée comme source vidéo.

#### **Pour arrêter l'affichage du contenu :**

**>>** Appuyez sur la touche  $\left( \frac{m}{2} \right)$ **Contenu** de la télécommande ou appuyez sur **Caméra** et désélectionnez l'entrée de l'ordinateur.

# <span id="page-26-0"></span>**Affichage du contenu à partir d'une caméra à documents, d'un magnétoscope ou d'un lecteur DVD**

Selon la configuration de votre système, vous pouvez présenter différents types de données aux autres sites participant à l'appel, par exemple au moyen d'une caméra à documents, d'un magnétoscope ou d'un lecteur DVD.

#### **Avant le début de l'appel :**

- **•** Vérifiez que la caméra à documents, le magnétoscope ou le lecteur DVD est branché et sous tension. Reportez-vous à la fiche d'installation qui était fournie avec votre système.
- **•** Placez votre document ou objet dans la caméra à documents ou insérez la cassette vidéo ou le DVD.

**Pour présenter un document, un objet, une cassette vidéo ou un DVD au cours d'un appel :**

- **1** Appuyez sur la touche (■ Caméra de la télécommande.
- **2** Sélectionnez une source de contenu.
- **3** Appuyez sur la touche  $\cdot$  de la télécommande.

#### **Pour cesser de présenter un document, un objet, une cassette vidéo ou un DVD au cours d'un appel :**

- **1** Appuyez sur la touche (■ Caméra de la télécommande.
- **2** Sélectionnez la caméra principale.
- **3** Appuyez sur la touche  $\cdot$  de la télécommande.

### <span id="page-27-0"></span>**Affichage de contenu à l'aide de People on Content™**

Grâce à l'option People on Content™ de Polycom, vous pouvez apparaître à l'écran au premier plan, devant le contenu que vous partagez. L'effet est similaire à celui des bulletins météorologiques présentés à la télévision.

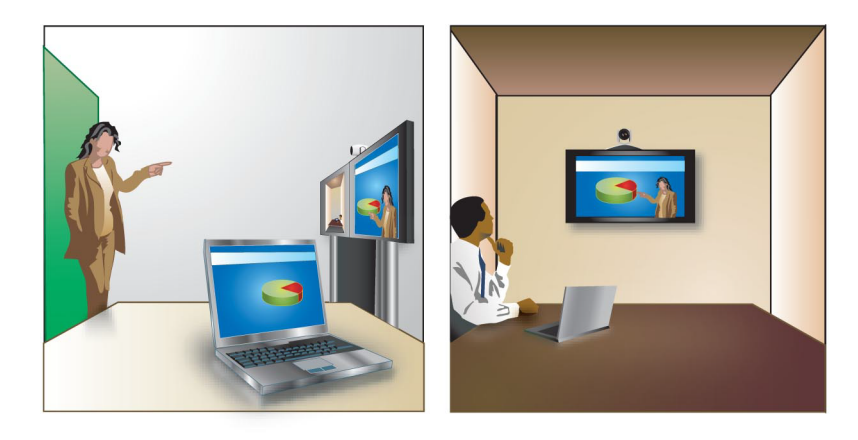

Contactez votre administrateur pour en savoir plus sur l'activation ou la configuration de People on Content.

Suivez les directives suivantes lorsque vous présentez du contenu avec People on Content :

- **•** Portez des vêtements d'une couleur unie et neutre.
- **•** Évitez de porter du noir, du blanc ou la couleur de votre arrière-plan.
- **•** Assurez-vous que la pièce soit bien illuminée.
- **•** Tenez-vous à environ 1 mètre devant l'arrière-plan afin d'éviter d'y faire de l'ombre.

#### **Pour présenter du contenu à l'aide de People on Content :**

- **1** Assurez-vous que le contenu est prêt à être présenté.
- **2** Appuyez sur la touche **EX Option** de la télécommande.
- **3** Sélectionnez **People on Content**.

Les icônes représentant les sources vidéo de premier plan et d'arrière-plan se déplacent légèrement vers le haut de l'écran. La caméra adopte la position préréglée. Le contenu s'affiche à la place de l'arrière-plan.

Les sources vidéo de premier plan et d'arrière-plan sont configurées par l'administrateur. Vous pouvez régler la caméra ou choisir une autre source vidéo de premier plan après avoir commencé à afficher du contenu avec People on Content.

#### **Pour arrêter l'affichage du contenu à l'aide de People on Content :**

- **1** Appuyez sur la touche  $\equiv$  **Option** de la télécommande.
- **2** Sélectionnez **People on Content**.

### <span id="page-28-0"></span>**Contrôle des périphériques d'enregistrement**

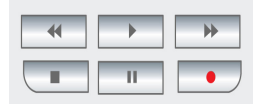

Si la configuration de votre système le permet, vous pouvez utiliser la télécommande HDX de Polycom pour commander des périphériques, comme des magnétoscopes ou des lecteurs DVD, se trouvant dans la même pièce que le système. Vous pouvez également commander un serveur Polycom RSS 2000 ou un système Polycom RMX®. Les touches de la télécommande commandent ces systèmes en envoyant des tonalités DTMF qui sont audibles pendant l'appel. Le système Polycom RMX doit être configuré pour utiliser les codes DTMF par défaut affectés aux processus d'enregistrement. Pour plus d'informations, contactez votre administrateur système.

# <span id="page-28-1"></span>**Utilisation des entrées d'annuaire et des favoris**

L'annuaire de votre Système Polycom HDX sert à enregistrer des informations qui vous permettent d'appeler plus facilement et plus rapidement. Si un site qui figure dans l'annuaire appelle votre système, le système affiche son nom à l'écran lors de la réception de l'appel. Si le site qui vous appelle ne figure pas dans l'annuaire, vous êtes éventuellement invité à enregistrer les informations de contact dans l'annuaire à la fin de l'appel.

Si votre système est enregistré auprès d'un serveur d'annuaire global, des informations relatives aux autres sites actifs enregistrés auprès du même serveur d'annuaire global s'affichent. Ces entrées ne sont pas modifiables, car elles résident dans le serveur d'annuaire global. Vous pouvez toutefois ajouter des entrées globales à vos favoris.

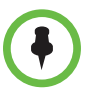

Pour en savoir plus sur l'utilisation de l'annuaire Microsoft Office Communications Server ou Microsoft® Lync™ Server 2010, ou sur la gestion des contacts Microsoft Office Communications Server ou Microsoft Lync, reportez-vous à la section [Utilisation des fonctions de Microsoft Office Communications Server ou de](#page-46-0)  [Microsoft Lync Server 2010 avec des appels vidéo](#page-46-0), à la page [43.](#page-46-0)

Les sites que vous avez ajoutés sont stockés dans votre Système Polycom HDX en tant que favoris. Vous pouvez supprimer ou modifier les favoris. Vous pouvez également affecter les favoris à des groupes afin d'en faciliter la recherche. Chaque utilisateur de votre site qui utilise ce système peut utiliser les entrées ainsi créées, tout comme vous pouvez utiliser celles créées par d'autres. Les utilisateurs présents sur d'autres sites ne peuvent pas accéder aux favoris de votre système.

Les Systèmes Polycom HDX prennent en charge jusqu'à 1 000 favoris. Ils peuvent également prendre en charge :

- **•** Jusqu'à 200 favoris supplémentaires avec le service de présence lorsqu'ils sont inscrits auprès de Microsoft Office Communications Server ou de Microsoft Lync Server 2010.
- **•** Jusqu'à 200 favoris supplémentaires avec le service de présence lorsqu'ils sont inscrits auprès d'un système CMA® (Polycom Converged Management Application™).
- **•** Jusqu'à 4 000 contacts provenant de 5 serveurs au maximum, qui apparaissent dans le groupe Annuaire global, s'ils sont enregistrés sur le serveur Polycom GDS.

# <span id="page-29-0"></span>**Recherche dans l'annuaire**

- **1** Appuyez sur la touche **Annuaire** de la télécommande.
- **2** Ouvrez le dossier d'un groupe spécifique si vous souhaitez affiner les résultats de votre recherche.
- **3** Entrez un nom dans le champ Rechercher de l'une des manières suivantes :
	- **—** en écrivant le nom ou le prénom de la personne à l'aide des touches numériques de la télécommande ;
	- **—** en écrivant le nom ou le prénom de la personne à l'aide du clavier à l'écran ou en appuyant sur la touche **Clavier** de la télécommande.

Faites défiler la liste des noms au moyen des touches fléchées < **Haut** 

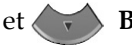

et **Bas** ou de la touche **a Zoom** de la télécommande.

**4** Si la recherche ne démarre pas dès que vous saisissez un caractère dans le champ Rechercher, sélectionnez le bouton **Rechercher**.

### <span id="page-30-0"></span>**Ajout, modification et suppression de favoris**

Vous pouvez créer des contacts et des groupes et les enregistrer dans l'annuaire du Système Polycom HDX. Toute modification apportée apparaît dans la liste de favoris.

#### **Pour ajouter un contact aux favoris :**

- **1** Appuyez sur la touche **Annuaire** de la télécommande et ouvrez le groupe Favoris ou accédez à l'écran Favoris.
- **2** Si vos favoris comportent des groupes, assurez-vous d'avoir ouvert celui dans lequel vous souhaitez voir apparaître le nouveau contact. Pour ouvrir un groupe, sélectionnez-le. Le nom du groupe ouvert apparaît en haut de l'écran (par exemple, **Annuaire - Favoris**).
- **3** Sélectionnez **Options > Ajouter un contact**.
- **4** Sélectionnez **Créer un contact**.
- **5** Indiquez les informations suivantes :

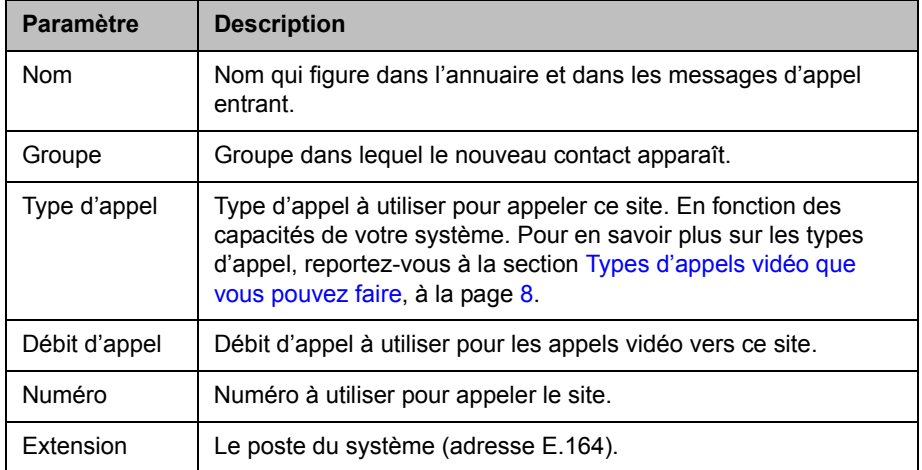

- **6** Sélectionnez **Mise à jour** pour ajouter chacune des combinaisons de type d'appel et de numéro que vous souhaitez enregistrer pour le site. Pour supprimer le dernier type d'appel ajouté, sélectionnez **Effacer**.
- **7** Pour enregistrer l'entrée, sélectionnez **Enregistrer**.

#### **Pour modifier une entrée :**

Vous pouvez modifier les contacts créés localement.

- **1** Appuyez sur la touche **Annuaire** de la télécommande et ouvrez le groupe Favoris ou accédez à l'écran Favoris.
- **2** Ouvrez le groupe Favoris contenant le contact à modifier. Pour ouvrir un groupe, sélectionnez-le. Le nom du groupe ouvert apparaît en haut de l'écran (par exemple, **Annuaire - Favoris**).
- **3** Sélectionnez le contact à modifier.
- **4** Sélectionnez **Options** > **Modifier un contact**. Vous ne pouvez pas modifier une entrée globale.
- **5** Modifiez l'information à volonté.
- **6** Pour enregistrer vos modifications, sélectionnez **Enregistrer**.

#### **Pour supprimer une entrée :**

Vous pouvez supprimer les contacts créés localement.

- **1** Appuyez sur la touche **Annuaire** de la télécommande et ouvrez le groupe Favoris ou accédez à l'écran Favoris.
- **2** Ouvrez le groupe Favoris contenant le contact à supprimer. Pour ouvrir un groupe, sélectionnez-le. Le nom du groupe ouvert apparaît en haut de l'écran (par exemple, **Annuaire - Favoris**).
- **3** Sélectionnez le contact à supprimer.
- **4** Appuyez sur la touche  $\left| \cdot \right|$  de la télécommande ou sélectionnez Options > **Supprimer un contact**. Si l'option **Supprimer un contact** n'est pas disponible, c'est que vous avez sélectionné une entrée d'annuaire global ; elle ne peut donc pas être supprimée.

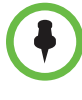

#### **Points à prendre en considération à propos de la suppression de contacts :**

- **•** Si le contact est membre de plus d'un groupe, le supprimer revient simplement à le supprimer du groupe qui est affiché à l'écran. Si le contact a été créé localement et qu'il n'est membre d'aucun autre groupe, le supprimer revient à le supprimer complètement de votre système.
- **•** Vous ne pouvez pas supprimer un contact correspondant au résultat d'une recherche dans l'annuaire.
- **•** Vous ne pouvez pas supprimer les contacts par défaut provenant du serveur d'annuaire global, à l'exception de ceux qui sont stockés avec le service de présence Polycom CMA.

#### **Pour ajouter des contacts existants aux favoris à partir de l'écran Favoris :**

Vous pouvez ajouter à vos favoris des entrées globales existantes ou de nouvelles entrées.

- **1** Accédez à l'écran Favoris.
- **2** Ouvrez le groupe Favoris auquel vous souhaitez ajouter des contacts.
- **3** Sélectionnez **Options > Ajouter un contact** pour ajouter des contacts au groupe.
- **4** Sélectionnez **Ajouter depuis l'annuaire**.
- **5** Localisez le contact que vous voulez ajouter et sélectionnez-le.

#### **Pour ajouter des contacts existants aux favoris à partir de l'annuaire :**

Vous pouvez ajouter à vos favoris des entrées globales ou locales existantes.

- **1** Appuyez sur la touche **Annuaire** de la télécommande.
- **2** Ouvrez le groupe Favoris auquel vous souhaitez ajouter des contacts.
- **3** Sélectionnez **Options > Ajouter un contact** pour ajouter des contacts au nouveau groupe.

#### **Pour ajouter un contact aux favoris à partir de l'écran Appels récents :**

- **1** Accédez à l'écran Appels récents.
- **2** Sélectionnez l'entrée voulue.
- **3** Sélectionnez **Options > Ajouter aux favoris**.

### <span id="page-32-0"></span>**Groupes d'annuaires**

Le regroupement des contacts peut en faciliter la recherche. Les Systèmes Polycom HDX prennent en charge les groupes globaux et les groupes de favoris. Les entrées de l'annuaire global sont affectées à un groupe global par votre administrateur système. Vous ne pouvez ni modifier ni supprimer des groupes de l'annuaire global.

Le groupe Favoris peut comporter un niveau de sous-groupes. Un groupe que vous créez dans l'écran Favoris ou dans l'écran Annuaire est automatiquement ajouté comme sous-groupe sous Favoris.

Vous pouvez placer un même contact dans plusieurs groupes, et le supprimer d'un groupe à la fois. Pour déplacer un contact d'un groupe à un autre, vous devez le supprimer du premier groupe et l'ajouter dans le second.

Les Systèmes Polycom HDX prennent en charge jusqu'à 200 groupes de favoris. Si le système est connecté à un serveur d'annuaire global, il peut également prendre en charge :

- **•** Jusqu'à 64 groupes supplémentaires de l'annuaire Microsoft Office Communications Server ou Microsoft Lync Server 2010, qui apparaissent dans le groupe des favoris.
- **•** Jusqu'à 200 groupes de distribution supplémentaires d'un système Polycom CMA, qui apparaissent dans le groupe Annuaire global.

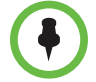

#### **Points à prendre en considération à propos des groupes :**

- **•** Vous ne pouvez pas renommer les groupes. Pour changer le nom d'un groupe, vous devez le supprimer et le recréer.
- **•** Lorsque vous appelez un groupe, le système utilise le débit d'appel spécifié dans l'écran Préférences de débit comme valeur de préférence pour les appels sortants.
- **•** Le groupe Échantillon de sites comprend des entrées de retour de boucle ainsi que plusieurs sites régionaux Polycom que vous pouvez utiliser pour effectuer des tests d'appel.

#### **Pour créer un groupe dans les favoris :**

- **1** Appuyez sur la touche **Annuaire** de la télécommande et ouvrez le groupe Favoris ou accédez à l'écran Favoris.
- **2** Sélectionnez **Options > Nouveau groupe**.
- **3** Entrez un nom pour le groupe.

#### **Pour supprimer un groupe dans les favoris :**

- **1** Dans l'écran Favoris ou Annuaire, sélectionnez le nom du groupe voulu.
- **2** Appuyez sur la touche  $\vert \cdot \vert$  de la télécommande ou sélectionnez **Options > Supprimer un groupe**.

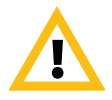

La suppression d'un groupe entraîne la suppression de toutes ses entrées. Toutefois, si vous souhaitez conserver ces entrées, assurez-vous de les assigner à un nouveau groupe avant de supprimer l'ancien.

#### **Pour afficher ou appeler un groupe :**

Dans l'écran Favoris ou Annuaire, sélectionnez le nom du groupe voulu, puis effectuez l'une des actions suivantes :

- **•** Pour afficher les contacts du groupe, appuyez sur le bouton de **sélection** central de la télécommande.
- **•** Pour appeler un groupe, appuyez sur la touche **Appeler** de la télécommande. Selon la configuration de votre système, celui-ci tente d'appeler le groupe au moyen d'une liste prédéfinie de types d'appels. Pour plus d'informations, contactez votre administrateur système.

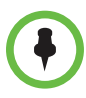

Vous ne pouvez pas appeler un groupe contenant un autre groupe, ni appeler un groupe dépassant la capacité d'appel multipoint de votre système.

# <span id="page-34-0"></span>**Actualisation des entrées depuis le serveur de l'annuaire global Polycom**

Les entrées de l'annuaire global sont régulièrement actualisées sur les systèmes enregistrés sur le serveur de l'annuaire global Polycom. Il est également possible de les actualiser manuellement.

#### **Pour actualiser manuellement les entrées du serveur de l'annuaire global Polycom :**

- **1** Appuyez sur la touche **Annuaire** de la télécommande.
- **2** Sélectionnez **Groupe > Polycom GDS**.
- **3** Sélectionnez **Options > Rafraîchir**.

# <span id="page-35-0"></span>**Contacts avec service de présence**

Si votre système est automatiquement configuré par un serveur d'annuaire global auprès duquel il est enregistré, votre liste de favoris peut contenir des membres du groupe LDAP par défaut et jusqu'à 200 contacts globaux enregistrés par le service de présence.

Si le système est enregistré auprès d'un annuaire global, les icônes suivantes peuvent apparaître près des contacts sur l'écran Favoris.

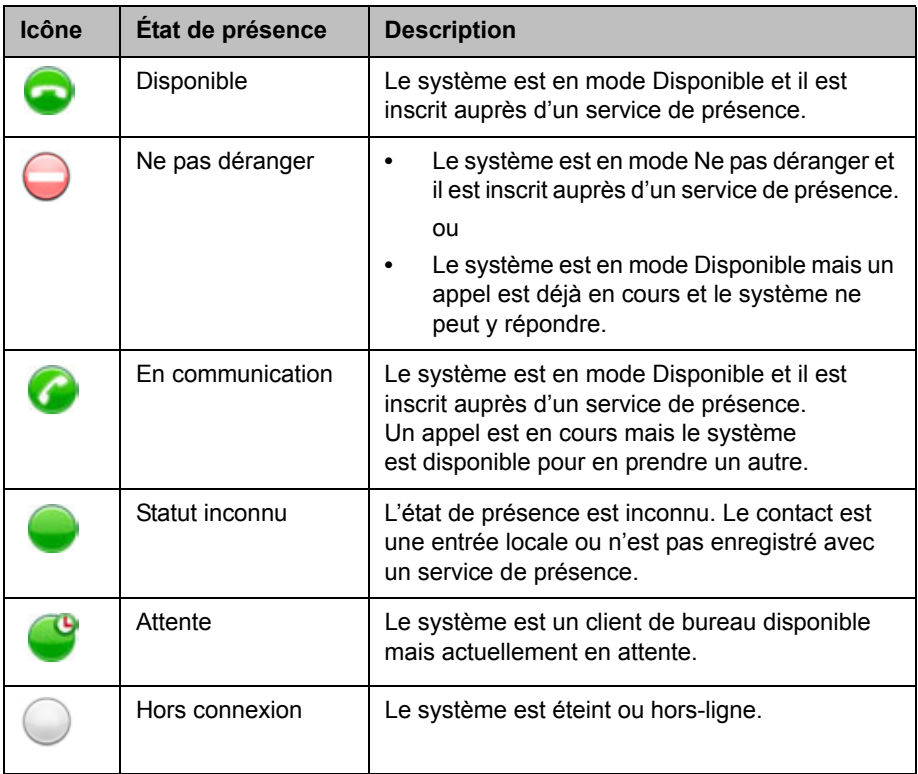

Vous pouvez afficher les informations du contact dans l'interface locale du

système. Sélectionnez le contact voulu et appuyez sur  $\Box$ . Une boîte de dialogue s'affiche, indiquant le nom du contact, son adresse, le débit d'appel et le groupe.

# <span id="page-36-0"></span>**Inclusion de plusieurs sites lors des appels**

Votre système peut être configuré pour participer à des appels multipoint. Durant un appel multipoint, plusieurs sites peuvent se voir et s'entendre. Vous pouvez également partager le contenu lors d'un appel multipoint, à l'instar d'un appel point à point.

Vous pouvez héberger des appels multipoint à l'aide d'un système de visioconférence doté de fonctions multipoint ou vous pouvez utiliser un pont tel que Polycom RMX 1000, Polycom RMX 2000 OU MGC™ de Polycom.

# <span id="page-36-1"></span>**Appel multipoint**

La manière dont vous effectuez un appel multipoint varie selon que vous utilisez un Système Polycom HDX doté de fonctions multipoint ou un pont tel que Polycom RMX 1000, Polycom RMX 2000 ou Polycom MGC. Le nombre de sites autorisés par appel est déterminé par la capacité du système ou du pont hébergeant l'appel. Cela peut comprendre toute combinaison d'appels IP H.323, SIP, RNIS, V.35/Série et terminaux audio uniquement, bien que certains systèmes RNIS puissent ne pas être configurés pour permettre les appels mixtes IP et RNIS. Pour en savoir plus sur les types d'appel, reportez-vous à la section [Types d'appels vidéo que vous pouvez faire,](#page-11-0) à la page [8](#page-11-0).

- **•** Pour les appels hébergés par un Système Polycom HDX, vous pouvez définir dans l'annuaire un groupe qui permettra d'appeler tous les sites en une seule opération. Sinon, vous pouvez également faire un premier appel et ajouter les autres sites une fois qu'il est établi. Les autres sites peuvent appeler le Système Polycom HDX pour se joindre à la conférence.
- **•** Pour les appels hébergés par un pont, il se peut que vous deviez entrer les informations d'appel concernant tous les sites avant le début de l'appel. Pour plus d'informations, contactez votre administrateur système.

#### **Pour effectuer un appel multipoint en ajoutant d'autres sites à un appel :**

- **1** Appelez le premier site.
- **2** Lorsque l'appel se connecte, appuyez sur la touche **A** Appeler de la télécommande.
- **3** Appelez le site suivant. Pour en savoir plus, reportez-vous à la section [Émission d'un appel,](#page-7-0) à la page [4.](#page-7-0)
- **4** Répétez les étapes 2 et 3 jusqu'à ce que tous les sites soient connectés.

#### **Pour effectuer un appel multipoint à l'aide d'un groupe de l'annuaire :**

- **1** Appuyez sur la touche **Annuaire** de la télécommande.
- **2** Sélectionnez un dossier de groupe dans l'annuaire.
- **3** Appuyez sur **Appeler** pour effectuer l'appel.

Selon la configuration de votre système, celui-ci tente d'appeler le groupe au moyen d'une liste prédéfinie de types d'appels. Pour plus d'informations, contactez votre administrateur système.

#### **Pour effectuer un appel multipoint en cascade :**

- **1** Appelez un groupe à partir de l'annuaire ou appelez un par un plusieurs autres sites. Pour en savoir plus, reportez-vous à la section [Émission d'un](#page-7-0)  [appel,](#page-7-0) à la page [4](#page-7-0).
- **2** Demandez à chaque site distant d'appeler d'autres sites.

### <span id="page-37-0"></span>**Mot de passe pour les appels multipoint**

Un mot de passe de réunion peut vous être demandé pour rejoindre un appel multipoint. Vous pouvez exiger des sites distants d'entrer un mot de passe de réunion, afin d'empêcher des participants non autorisés de se connecter à des appels multipoint hébergés par votre système HDX.

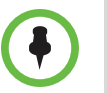

- **•** Si vous devez générer des tonalités (tonalités DTMF), appuyez sur la touche  $\vert \vert \vert \vert$  de la télécommande ou appuyez sur  $\vert \vert \equiv \vert \vert$  et choisissez **Tonalités**. Utilisez ensuite les touches numériques de la télécommande.
- **•** Les appels SIP ne prennent pas en charge les mots de passe de réunion. Il se peut que les terminaux SIP ne puissent pas rejoindre un appel multipoint protégé par un mot de passe.

#### **Pour entrer un mot de passe de réunion :**

- **•** Si une invite s'affiche à l'écran, saisissez le mot de passe au moyen de la télécommande ou du clavier à l'écran.
- **•** Si vous entendez une invite audio, vous pouvez générer des tonalités DTMF au moyen de la télécommande.

#### **Pour programmer un mot de passe de réunion :**

- **1** Sélectionnez **Système** dans l'écran d'accueil.
- **2** Sélectionnez **Paramètres utilisateur** dans l'écran Système.
- **3** Entrez le mot de passe dans le champ Mot de passe de réunion de l'une des manières suivantes :
	- **—** En utilisant les touches numériques de la télécommande, comme pour la saisie de lettres sur le clavier d'un téléphone portable.
	- **—** En appuyant sur **Clavier** pour faire apparaître le clavier à l'écran.
- **4** Appuyez sur  $(\hat{\mathbf{a}})$  Accueil pour enregistrer vos modifications et revenir à l'écran d'accueil.

### <span id="page-38-0"></span>**Modes d'affichage multipoint**

Le mode d'affichage utilisé durant un appel multipoint peut varier en fonction de la configuration du Système Polycom HDX, du nombre de sites participants, du nombre d'écrans utilisés et du partage ou non du contenu. Le mode d'affichage multipoint configuré sur le système hôte est le mode utilisé au cours de l'appel. Pour avoir de plus amples renseignements sur ces modes, veuillez vous adresser à l'administrateur de votre Système Polycom HDX. Le tableau suivant décrit les différents modes d'affichage multipoint.

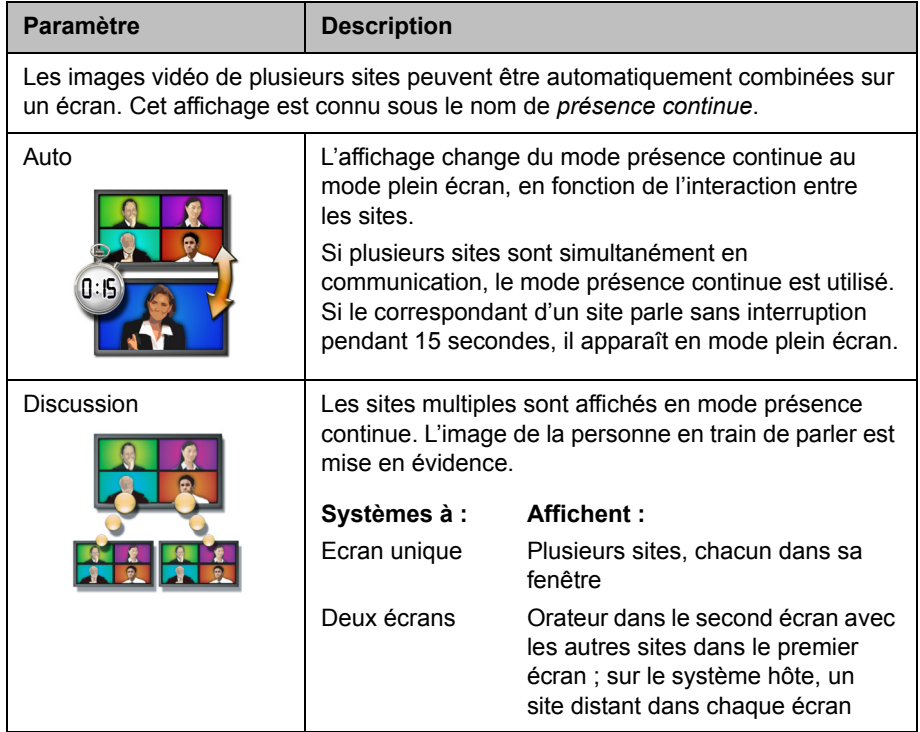

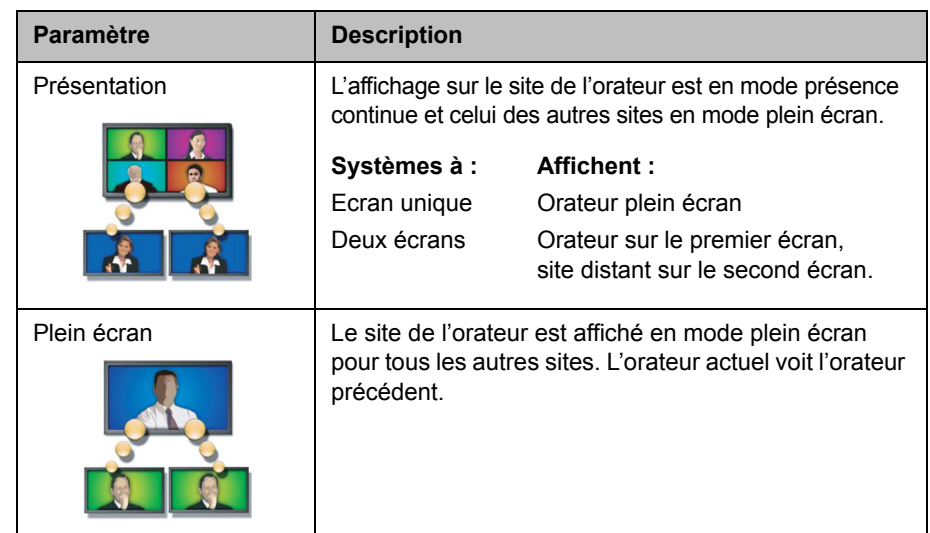

# <span id="page-39-0"></span>**Utilisation du pilotage pour les appels multipoint**

Durant certains appels multipoint, vous pouvez utiliser la fonction de pilotage pour gérer la vidéo. Dans ce type d'appel, le pilote peut choisir le site dont les données vidéo sont envoyées à d'autres sites de la conférence. Le pilote peut aussi déconnecter un site ou mettre fin à la conférence. N'importe quel participant peut choisir d'afficher un site particulier et demander à être le diffuseur ou le pilote.

Seul un site à la fois peut être le pilote. Avant qu'un site puisse devenir le pilote, le site qui pilote doit relâcher le contrôle.

Le type d'hôte pour l'appel multipoint et les systèmes en communication déterminent si le pilotage est disponible.

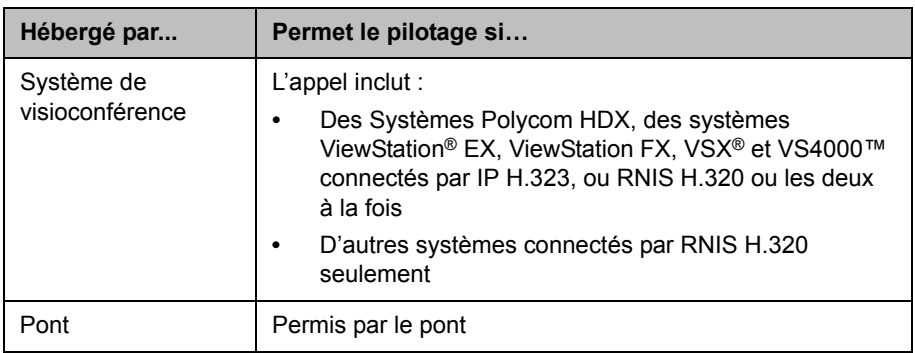

**Pour utiliser les options de pilotage lorsque vous faites partie d'un appel multipoint :**

- **1** Sur un ordinateur, ouvrez Internet Explorer version 6.x ou ultérieure.
- **2** Dans la ligne d'adresse du navigateur, entrez l'adresse IP du système, par exemple, http://10.11.12.13, pour accéder à l'interface Internet de visioconférence du système.
- **3** Cliquez sur **Appeler**.
- **4** Cliquez sur **Pilotage** pour faire apparaître l'écran correspondant.

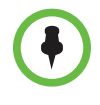

L'option Pilotage n'est disponible sur le système qu'au cours des appels multipoint. Elle n'est pas accessible pour des appels multipoint en cascade.

**5** Sélectionnez un site dans la liste et utilisez les contrôles de l'interface Web pour effectuer l'une des actions suivantes :

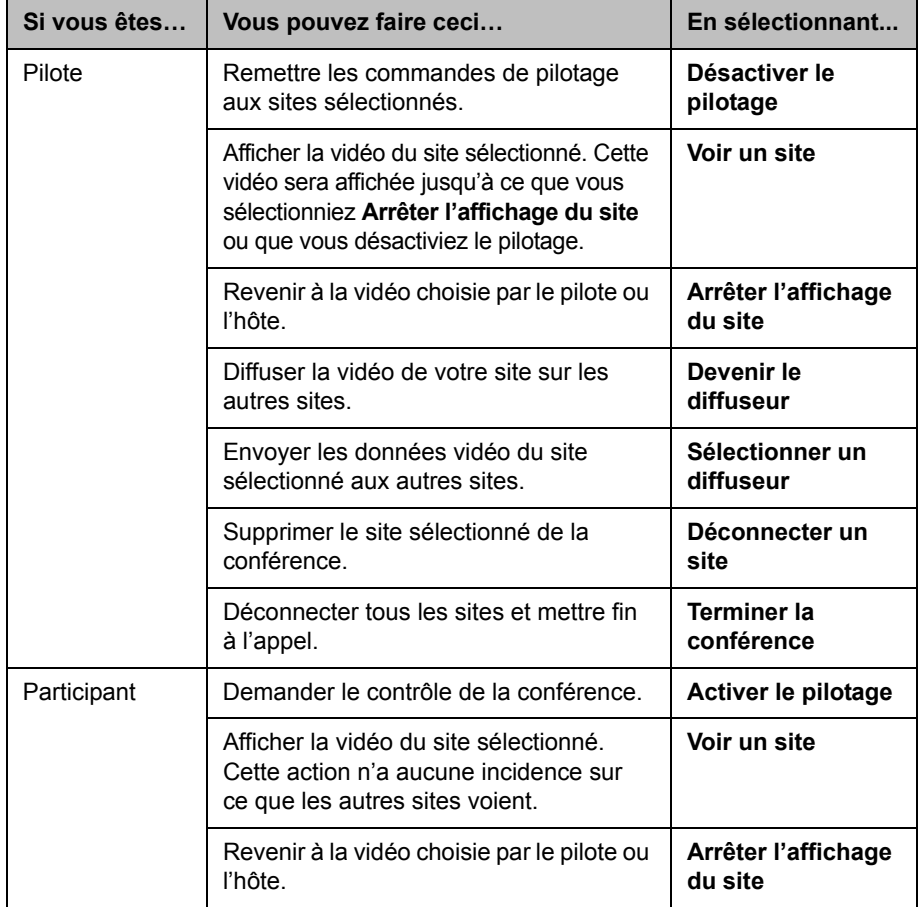

# <span id="page-41-0"></span>**Modification du mode de réponse aux appels**

# <span id="page-41-1"></span>**Refus temporaire des appels**

Si votre administrateur système vous a donné accès aux paramètres de contrôle de la disponibilité, vous pouvez automatiquement refuser les appels entrants si vous ne souhaitez pas être dérangé. Un message informe les appelants que l'appel a été refusé et vous ne recevez aucune notification des appels entrants. Cependant, les appels sortants sont toujours possibles.

#### **Refus temporaire des appels entrants**

Ne pas déranger

**>>** Dans l'écran d'accueil, définissez le contrôle de la disponibilité sur **Ne pas déranger**.

### <span id="page-41-2"></span>**Réponse automatique aux appels vidéo**

Si votre administrateur système vous a donné accès aux paramètres utilisateur, il est possible de programmer le système pour qu'il réponde automatiquement aux appels vidéo ou émette un avis d'appels vidéo entrants et attende que vous répondiez manuellement.

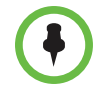

La réponse automatique aux appels est pratique, mais cela peut créer des problèmes de sécurité. En effet, un appelant inattendu peut interrompre une réunion en cours ou observer l'équipement et les papiers laissés dans une salle vide.

#### **Pour répondre automatiquement aux appels vidéo :**

- **1** Sélectionnez **Système** dans l'écran d'accueil.
- **2** Sélectionnez **Paramètres utilisateur** dans l'écran Système.
- **3** Si vous voulez répondre automatiquement aux appels vidéo point-à-point entrants, définissez **Vidéo point-à-point en réponse auto.** sur **Oui**.
- **4** Si vous voulez répondre automatiquement aux appels vidéo multipoint entrants, définissez **Vidéo multipoint en réponse auto.** sur **Oui**.
- **5** Appuyez sur  $(\hat{\mathbf{a}})$  Accueil pour enregistrer vos modifications et revenir à l'écran d'accueil.

### <span id="page-42-0"></span>**Désactivation du micro en réponse automatique aux appels vidéo**

Si votre administrateur système vous a donné accès aux paramètres utilisateur, il est possible de choisir de mettre en mode silencieux l'audio lors de l'établissement d'un appel vidéo si le système est configuré pour y répondre automatiquement. Cela évite que l'appelant surprenne certaines conversations ou réunions. Une fois l'appel connecté, appuyez sur la touche

**Secret** de la télécommande quand vous êtes prêt à ouvrir les micros.

Si vous activez cette option en cours d'appel, le secret audio ne s'appliquera pas à la réunion en cours.

#### **Pour fermer le micro en réponse automatique aux appels vidéo :**

- **1** Sélectionnez **Système** dans l'écran d'accueil.
- **2** Sélectionnez **Paramètres utilisateur** dans l'écran Système.
- **3** Faites défiler jusqu'à **Micro désactivé en réponse auto.** et appuyez sur la touche  $\cdot$  ) de la télécommande pour activer l'option.
- **4** Appuyez sur  $(\hat{\mathbf{a}})$  Accueil pour enregistrer vos modifications et revenir à l'écran d'accueil.

# <span id="page-42-1"></span>**Ouverture et fermeture de session**

Selon la configuration de votre système, il se peut que vous deviez rouvrir une session lorsque le système sort de veille.

#### **Pour ouvrir une session :**

- **1** Lorsque l'écran de connexion s'affiche, appuyez sur **Clavier** ou utilisez les touches numériques de la télécommande pour saisir votre ID utilisateur.
- **2** Saisissez le mot de passe de votre compte. Pour saisir des numéros, appuyez sur les touches numériques de la télécommande. Pour saisir des lettres, appuyez sur la touche **Clavier** de la télécommande.
- **3** Sélectionnez **pour ouvrir une session.**

Selon la configuration de votre système, il se peut que l'accès soit verrouillé après un certain nombre de tentatives infructueuses d'ouverture de session. Pour plus d'informations, contactez votre administrateur système.

#### **Pour fermer une session :**

**>>** Appuyez sur la touche **E** Option de la télécommande, puis sélectionnez **Déconnexion** pour fermer manuellement votre session.

Le système ferme automatiquement la session du compte ouvert lorsqu'il se met en veille.

# <span id="page-43-0"></span>**Utilisation d'un poste de téléconférence SoundStation® IP 7000 de Polycom avec un Système HDX de Polycom**

Lorsque vous connectez un poste de téléconférence SoundStation® IP 7000 de Polycom à un système HDX de Polycom, le poste de téléconférence devient une autre interface pour composer des appels audio ou vidéo. Le poste de téléconférence fonctionne comme microphone et, pour les appels entrants audio uniquement, comme haut-parleur.

Pour plus d'informations, reportez-vous à la documentation de la SoundStation IP 7000 disponible sur le site Web de Polycom.

#### **Pour répondre à un appel en utilisant un poste de téléconférence SoundStation IP 7000 connecté :**

**>>** Appuyez sur la touche **Répondre** du poste de téléconférence.

#### **Pour effectuer un appel point-à-point en utilisant un poste de téléconférence SoundStation IP 7000 connecté :**

- **1** Appuyez sur la touche **du** poste de téléconférence, puis sur la touche **Vidéo** ou **Téléphone**.
- **2** Sur le clavier du poste de téléconférence, saisissez au choix :
	- **—** l'adresse IP (par exemple 10\*11\*12\*13) du site que vous souhaitez appeler
	- **—** le numéro de téléphone (par exemple 19784444321) du site que vous souhaitez appeler

Pour saisir des lettres, appuyez sur la touche ABC. Pour entrer une astérisque,

appuyez sur le bouton **Vidéo** puis appuyez à trois reprises sur la touche  $\vert * \prime_{\frac{1}{2}} \vert$  du clavier du SoundStation IP 7000. Pour saisir un point ou le symbole @, appuyez sur la touche ABC, puis autant de fois que nécessaire sur la touche  $|*|_{*}$ 

Vous pouvez également effectuer des appels en utilisant l'annuaire du poste de téléconférence ou la touche Redial (Bis).

Les voyants lumineux du poste de téléconférence sont verts lorsqu'un appel est en cours et que l'audio n'est pas désactivé.

#### **Pour effectuer un appel multipoint en utilisant un poste de téléconférence SoundStation IP 7000 connecté :**

- **1** Appelez le premier site.
- **2** À la connexion de l'appel, appuyez sur la touche **Add Video** (Ajouter vidéo) ou **Add Phone** (Ajouter téléphone) du poste de téléconférence.
- **3** Appelez le site suivant.
- **4** Répétez les étapes 2 et 3 jusqu'à ce que tous les sites soient connectés.

#### **Pour régler le volume d'un appel en cours en utilisant un poste de téléconférence SoundStation IP 7000 connecté :**

**>>** Appuyez sur les touches  $\Box$  et  $\Box$   $\Box$  du poste de téléconférence pour régler le volume audio du site distant.

Vous pouvez également régler le volume en utilisant les touches de volume situées sur la télécommande du Système Polycom HDX.

#### **Pour désactiver l'audio d'un appel en cours en utilisant un poste de téléconférence SoundStation IP 7000 connecté :**

**>>** Appuyez sur la touche **Secret** du poste de téléconférence.

Vous pouvez également désactiver l'audio en appuyant sur la touche Secret de la télécommande du Système Polycom HDX ou d'un micro Polycom HDX connecté.

Les voyants lumineux du poste de téléconférence sont rouges lorsque l'audio est désactivé. L'icône de désactivation de l'audio du site local s'affiche également sur l'écran.

#### **Pour terminer un appel en utilisant un poste de téléconférence SoundStation IP 7000 connecté :**

- Appuyez sur la touche **du** poste de téléconférence pour mettre fin à l'appel.
- **•** Appuyez sur la touche **Plus** puis sur la touche **Gérer** pour terminer un appel spécifique dans un appel multipoint.

#### **Pour lancer ou arrêter l'affichage du contenu en utilisant un poste de téléconférence SoundStation IP 7000 connecté :**

- **>>** Appuyez sur la touche **Content** du poste de téléconférence. Le contenu des caméras suivantes est lancé si ces entrées sont configurées pour l'option Contenu :
	- **—** Caméra 4 ou Caméra 5 sur un système HDX 9004 de Polycom
	- **—** Caméra 4 sur un système HDX 9006 de Polycom, HDX 9002 de Polycom, HDX 9001 de Polycom ou Série HDX 8000 de Polycom
	- **—** Caméra 3 sur un système Série HDX 7000 de Polycom
	- **—** Caméra 2 sur un système Série HDX 6000 de Polycom

Pour plus d'informations, contactez votre administrateur système.

# <span id="page-45-0"></span>**Utilisation de Polycom Conferencing pour Microsoft Outlook**

Si votre système est configuré pour se connecter à un serveur Microsoft Exchange, la liste des réunions du jour s'affiche sur l'écran Calendrier. Si votre système n'est pas configuré pour se connecter à un serveur Microsoft Exchange, le calendrier s'affiche dans la vue mensuelle standard.

#### **Pour consulter le calendrier du Système Polycom HDX, effectuez l'une des actions suivantes :**

- **•** Sélectionnez **Calendrier** sur l'écran d'accueil.
- **•** Sélectionnez **Système > Utilitaires > Calendrier** sur l'écran d'accueil.
- **•** Appuyez sur le bouton **Option** de la télécommande et sélectionnez **Calendrier**.

Pour en savoir plus sur une réunion figurant sur le calendrier, sélectionnez-la

et appuyez sur la touche  $\cdot$  de la télécommande. Selon la configuration de votre système, les détails relatifs aux réunions privées peuvent ne pas être visibles ; dans ce cas, des rappels peuvent s'afficher sur le système quelque temps avant la réunion.

Si votre système est configuré pour se connecter à un serveur Microsoft Exchange *et* que le module d'extension Polycom Conferencing pour Microsoft Outlook est installé sur votre site, vous avez accès aux fonctions de calendrier supplémentaires suivantes :

- **•** Les réunions à venir planifiées avec le module d'extension Polycom Conferencing pour Microsoft Outlook sont repérées par la marque sur l'écran Calendrier du Système Polycom HDX. Les réunions passées planifiées avec le module d'extension Polycom Conferencing pour Microsoft Outlook sont repérées par la marque  $\Box$ .
- **•** Pour rejoindre une réunion planifiée avec le module d'extension Polycom Conferencing pour Microsoft Outlook, vous pouvez sélectionner **Rejoindre maintenant** sur le Système Polycom HDX sans connaître les informations de numérotation.
- **•** Pour planifier une réunion avec le module d'extension Polycom Conferencing pour Microsoft Outlook, cliquez sur **Schedule Polycom Conference** (Planifier des conférences Polycom) dans la barre d'outils Microsoft Outlook.

# <span id="page-46-0"></span>**Utilisation des fonctions de Microsoft Office Communications Server ou de Microsoft Lync Server 2010 avec des appels vidéo**

Selon la configuration de votre système, vous pouvez effectuer des recherches dans l'annuaire Microsoft Office Communications Server ou Microsoft® Lync™ Server 2010, afficher la liste des contacts Microsoft OCS ou Microsoft Lync, voir si ceux-ci sont en ligne et les appeler sans connaître ou sans avoir leurs adresses.

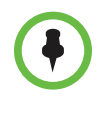

Lorsque vous effectuez une recherche dans l'annuaire Microsoft Office Communications Server et Microsoft Lync Server 2010, le système renvoie uniquement une entrée dont le nom de famille commence par la chaîne de caractères que vous recherchez. Les prénoms ne sont pas inclus dans les résultats de la recherche.

# <span id="page-46-1"></span>**Gestion des contacts avec Office Communicator ou Microsoft Lync**

Les contacts Office Communicator et Microsoft Lync s'affichent dans l'écran Favoris du Système Polycom HDX et dans le groupe Favoris de l'annuaire. Servez-vous de l'application Office Communicator ou Microsoft Lync pour ajouter ou supprimer des contacts Office Communicator ou Microsoft Lync dans le système Polycom HDX. Vous pouvez renseigner des groupes créés localement sur un Système Polycom HDX avec des contacts existant dans Office Communicator ou Microsoft Lync, toutefois, ces modifications n'apparaissent sur aucun autre périphérique.

#### **Pour gérer vos contacts avec Office Communicator ou Microsoft Lync :**

- **1** Ouvrez une session dans Office Communicator ou Microsoft Lync avec le nom d'utilisateur et le mot de passe définis dans les paramètres SIP de votre système Polycom HDX.
- **2** Dans Office Communicator ou Microsoft Lync, vous pouvez :
	- **—** Ajouter et supprimer des contacts
	- **—** Ajouter et supprimer des groupes
	- **—** Déplacer des contacts d'un groupe à un autre

Les modifications apportées aux contacts et aux groupes avec Office Communicator ou Microsoft Lync s'affichent sur l'écran Favoris du Système Polycom HDX et dans le groupe Favoris de l'annuaire. Les Systèmes Polycom HDX prennent en charge jusqu'à 200 contacts et 64 groupes provenant d'Office Communicator ou Microsoft Lync.

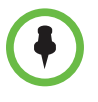

Les systèmes Polycom HDX ne prennent pas en charge les groupes de listes de distribution Office Communicator ou Microsoft Lync, qui sont créés sur le serveur Microsoft Exchange et sont généralement utilisés pour l'envoi d'e-mails à un groupe de personnes.

# <span id="page-47-0"></span>**Affichage de l'état de présence de Microsoft Office Communications Server ou de Microsoft Lync Server 2010**

Voici les icônes utilisées par les systèmes Polycom HDX et les utilisateurs d'Office Communicator ou Microsoft Lync dans un environnement intégré pour indiquer leur état de présence :

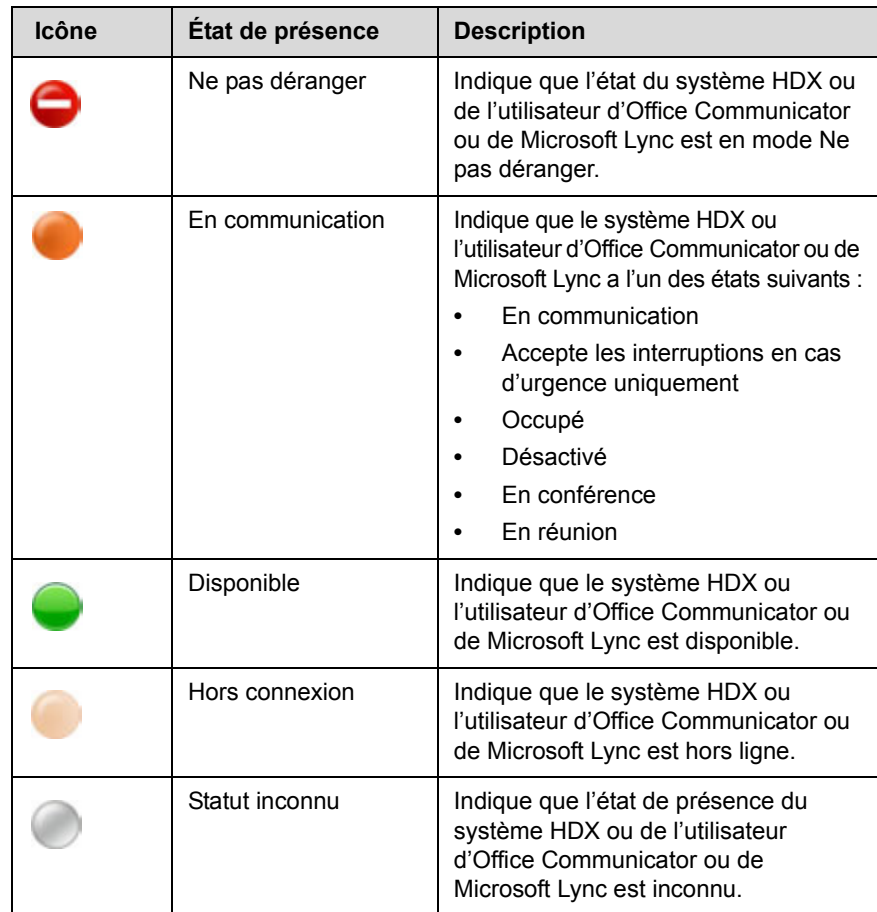

# <span id="page-48-0"></span>**Appels multipoint utilisant le protocole CCCP (Centralized Conferencing Control Protocol)**

Si un système Polycom HDX est déployé dans un environnement Microsoft Lync Server 2010 et que le protocole CCCP (Centralized Conferencing Control Protocol) est activé, vous pouvez passer et participer à des appels multipoint hébergés par les serveurs audio et vidéo de Microsoft.

Pour plus d'informations sur les appels multipoint utilisant le protocole CCCP, contactez votre administrateur système.

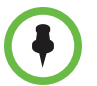

Lorsque vous ajoutez un groupe à une conférence CCCP, seuls les quatre premiers contacts du groupe sont ajoutés à l'appel.

#### <span id="page-48-1"></span>**Désactivation des micros durant un appel CCCP**

Un client Microsoft Lync qui agit en tant qu'organisateur de l'appel peut désactiver les micros de tous les participants à l'appel. Sauf si vous avez été défini comme présentateur, vous ne pouvez pas restaurer le son tant que l'organisateur de l'appel n'a pas réactivé les micros des participants. Si l'organisateur de la réunion a coupé spécifiquement le son de votre système Polycom HDX, vous pouvez le restaurer sur votre système même si l'organisateur ne l'a pas réactivé.

Lorsque l'organisateur avec un client Microsoft Lync active ou désactive les micros de tous les participants, faisant ainsi changer le statut de vos micros, une notification s'affiche sur l'écran du système Polycom HDX.

### <span id="page-48-2"></span>**Prise en charge des solutions Polycom**

Les services de mise en œuvre et de maintenance de Polycom assurent la prise en charge des composants des solutions Polycom uniquement. Des services supplémentaires destinés aux environnements de communications unifiées (UC) tiers pris en charge intégrés aux solutions Polycom sont disponibles auprès des services globaux de Polycom et de ses partenaires homologués. Ces services supplémentaires sont destinés à aider les clients à concevoir, déployer, optimiser et gérer avec succès les communications visuelles de Polycom au sein de leurs environnements UC. L'utilisation de services professionnels pour l'intégration avec Microsoft est obligatoire pour l'intégration de Polycom Conferencing pour Microsoft Outlook, de Microsoft Office Communications Server et de Microsoft Lync Server 2010. Pour en savoir plus, visitez la page [http://www.polycom.com/services/professional\\_services/index.html](http://www.polycom.com/services/professional_services/index.html) ou contactez votre représentant Polycom local.

# <span id="page-49-0"></span>**Utilisation des fonctions de réseau Avaya avec des appels vidéo**

Si la configuration de votre système le permet, vous pouvez utiliser les fonctions de réseau de téléphonie Avaya®, telles que le renvoi d'appel, le transfert d'appel ou l'ajout d'autres sites à une conférence audio simple.

#### **Pour activer le renvoi d'appel :**

- **1** Assurez-vous que le système Polycom n'est pas en communication.
- **2** Sur l'écran Appeler du système Polycom, composez le code d'accès aux fonctions qui vous a été fourni par l'administrateur du Communication Manager d'Avaya, suivi du poste E.164 du système vers lequel vous souhaitez renvoyer les appels. Par exemple, composez le \*22016 si \*2 correspond au code d'accès aux fonctions et 2016 au poste E.164 du système.
- **3** Attendez jusqu'à l'émission des bips de confirmation.

#### **Pour désactiver le renvoi d'appel :**

- **1** Sur l'écran Appeler du système Polycom, composez le code d'accès aux fonctions qui vous a été fourni par l'administrateur du Communication Manager d'Avaya. Par exemple, composez le #2 s'il s'agit du code d'accès aux fonctions pour désactiver le renvoi d'appel.
- **2** Attendez jusqu'à l'émission des bips de confirmation.

#### **Pour transférer un appel :**

- **1** Au cours d'un appel, appuyez sur la touche  $\uparrow$   $\uparrow$  de la télécommande de votre système Polycom afin d'accéder au clavier.
- **2** Appuyez sur  $\cdot$  **Sélectionner** pour activer la commutation rapide. Le premier système du site distant est placé en attente.
- **3** Lorsque vous entendez la tonalité, composez le poste du système du site distant sur lequel vous souhaitez transférer l'appel. L'appel connecte l'audio et la vidéo entre le système local et le deuxième système du site distant. Le premier système du site distant est toujours en attente.
- **4** Raccrochez sur le système du site local. Les deux systèmes du site distant sont désormais connectés à un appel avec audio et vidéo, si leurs configurations le permettent.

#### **Pour ajouter un système à un appel :**

- **1** Au cours d'un appel, appuyez sur la touche  $\|\cdot\|$  de la télécommande du système Polycom afin d'accéder au clavier.
- **2** Appuyez sur  $\cdot$  Sélectionner pour activer la commutation rapide. Le système du site distant est placé en attente.
- **3** Lorsque vous entendez la tonalité, composez le poste du système que vous souhaitez ajouter à l'appel.
- **4** Appuyez de nouveau sur  $\cdot$  **Sélectionner**. L'appel est à présent une conférence audio simple avec tous les systèmes. Si le système qui a composé la connexion rapide raccroche, les autres systèmes restent connectés à un appel avec audio et vidéo, si leurs configurations le permettent.

# <span id="page-50-0"></span>**Personnalisation de votre espace de travail**

Selon la manière dont le système est configuré, vous pouvez personnaliser l'aspect de l'écran.

### <span id="page-50-1"></span>**Autorisation du site distant à contrôler votre caméra**

Si votre administrateur système vous a donné accès aux paramètres utilisateur, vous pouvez autoriser le site distant à contrôler votre caméra. Les participants du site distant peuvent aussi configurer et utiliser les préréglages de votre caméra, si leur système le permet.

#### **Pour autoriser le site distant à contrôler votre caméra :**

- **1** Sélectionnez **Système** dans l'écran d'accueil.
- **2** Sélectionnez **Paramètres utilisateur** dans l'écran Système.
- **3** Faites défiler jusqu'à **Contrôle distant de la caméra locale** et appuyez sur pour activer l'option.
- **4** Appuyez sur  $(\hat{\mathbf{a}})$  Accueil pour enregistrer vos modifications et revenir à l'écran d'accueil.

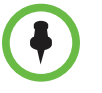

La modification de ce paramètre est prise en compte immédiatement, même en cours d'appel.

# <span id="page-51-0"></span>**Affichage du nom du site distant lorsque l'appel est connecté**

Si votre administrateur système vous a donné accès aux paramètres utilisateur, vous pouvez préciser si vous voulez voir le nom du site distant au moment où l'appel est connecté et la durée pendant laquelle ce nom doit rester à l'écran.

#### **Pour indiquer quand afficher le nom du site distant :**

- **1** Sélectionnez **Système** dans l'écran d'accueil.
- **2** Sélectionnez **Paramètres utilisateur** dans l'écran Système.
- **3** Sélectionnez **Suivant** pour voir d'autres paramètres.
- **4** Faites défiler jusqu'à **Durée d'affichage du nom du site distant**, appuyez sur la touche  $\left(\ \cdot\ \right)$  de la télécommande et choisissez entre l'affichage pendant tout l'appel, pendant une durée spécifiée ou pas d'affichage du tout.
- **5** Appuyez sur  $(\hat{\mathbf{a}})$  Accueil pour enregistrer vos modifications et revenir à l'écran d'accueil.

## <span id="page-51-1"></span>**Écoute de la confirmation audio lors de la numérotation**

Si votre administrateur système vous a donné accès aux paramètres utilisateur, vous pouvez faire en sorte que le système énonce chaque numéro quand vous l'entrez dans le champ d'entrée du numéro sur l'écran Appeler.

#### **Pour activer la confirmation audio :**

- **1** Sélectionnez **Système** dans l'écran d'accueil.
- **2** Sélectionnez **Paramètres utilisateur** dans l'écran Système.
- **3** Sélectionnez **Suivant** pour voir d'autres paramètres.
- **4** Faites défiler jusqu'à **Confirmation audio du clavier** et appuyez sur la touche  $(\cdot)$  de la télécommande pour activer l'option.
- **5** Appuyez sur  $(\hat{\bullet})$  Accueil pour enregistrer vos modifications et revenir à l'écran d'accueil.

# <span id="page-52-0"></span>**Réglage de la caméra en fonction de l'éclairage ambiant**

Si votre administrateur système vous a donné accès aux paramètres utilisateur, vous pouvez utiliser le paramètre de contre-jour pour corriger la luminosité des images fournies par la caméra principale au Système Polycom HDX. Ce réglage est utile lorsque les participants sont éclairés en contre-jour par une lumière forte.

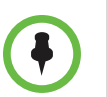

Les réglages de luminosité ne concernent que la caméra principale et ne permettent pas d'éclaircir le contenu projeté par un ordinateur ou une caméra à documents.

#### **Pour activer la compensation de contre-jour :**

- **1** Sélectionnez **Système** dans l'écran d'accueil.
- **2** Sélectionnez **Paramètres utilisateur** dans l'écran Système.
- **3** Faites défiler jusqu'à **Compenser la luminosité** et appuyez sur la touche  $\left( \cdot \right)$ de la télécommande pour activer l'option.
- **4** Appuyez sur **Accueil** pour enregistrer vos modifications et revenir à l'écran d'accueil.